©2021. NSPACE Inc.

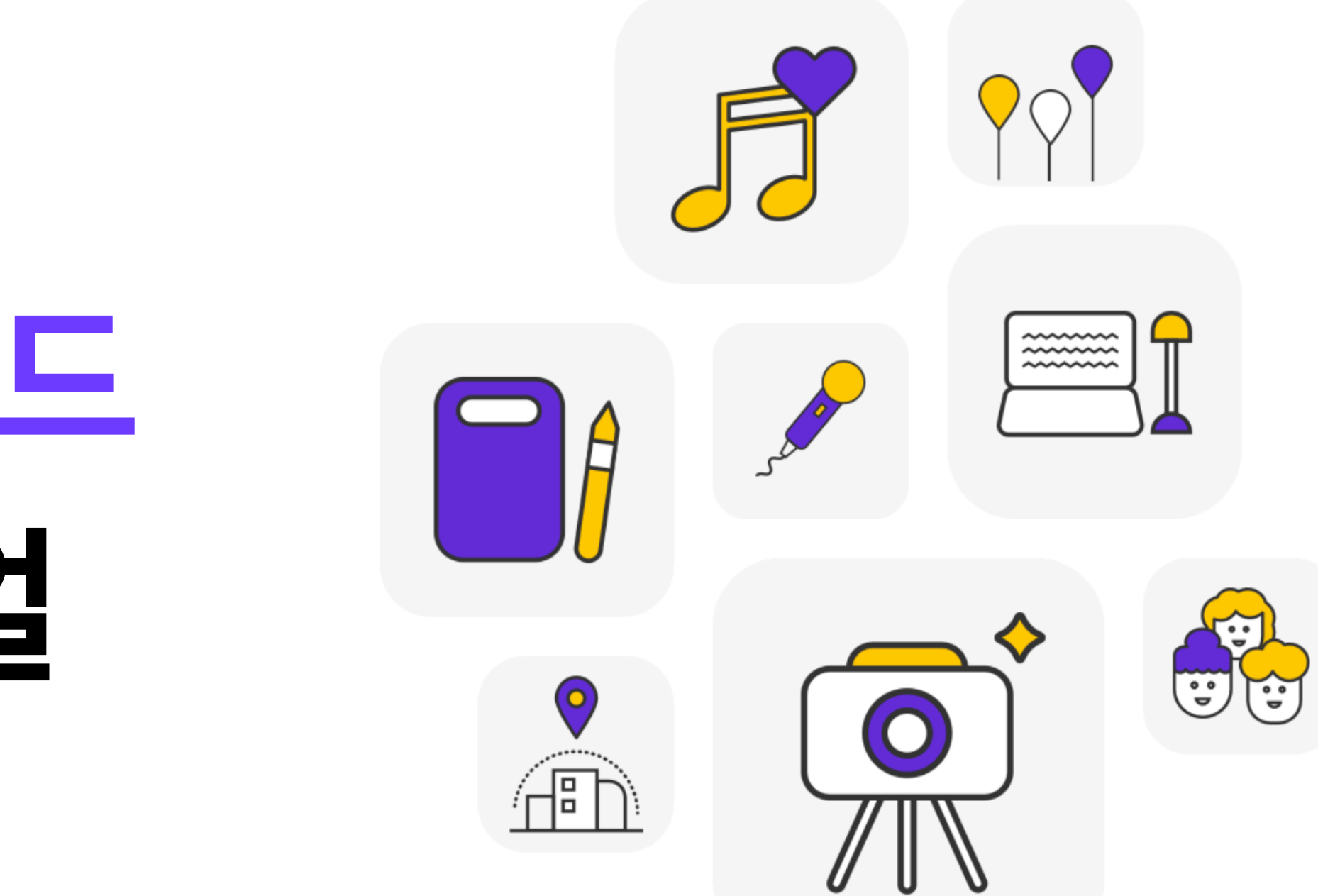

# **스페이스클라우드 공간 등록 매뉴얼**

**SpaceCloud** 

**2021.08 ver.**

# **공간 등록 전, 먼저 용도를 체크해주세요!**

스페이스클라우드에는 총 5가지의 공간 용도(모임, 행사, 연습, 촬영, 오피스)가 있으며, 공간의 주기능으로 적합한 1가지의 용도를 선택하셔야 합니다. - 선택하신 용도 내 공간 유형은 다중으로 선택 가능합니다. 단, 적합하지 않은 유형을 다중 선택시, 검수 반려될 수 있습니다. - 공간 유형은 고객들에게 중요한 정보이니 한번 설정하실 때 신중하게 선택해주세요!

※향후 수정하시려면 고객센

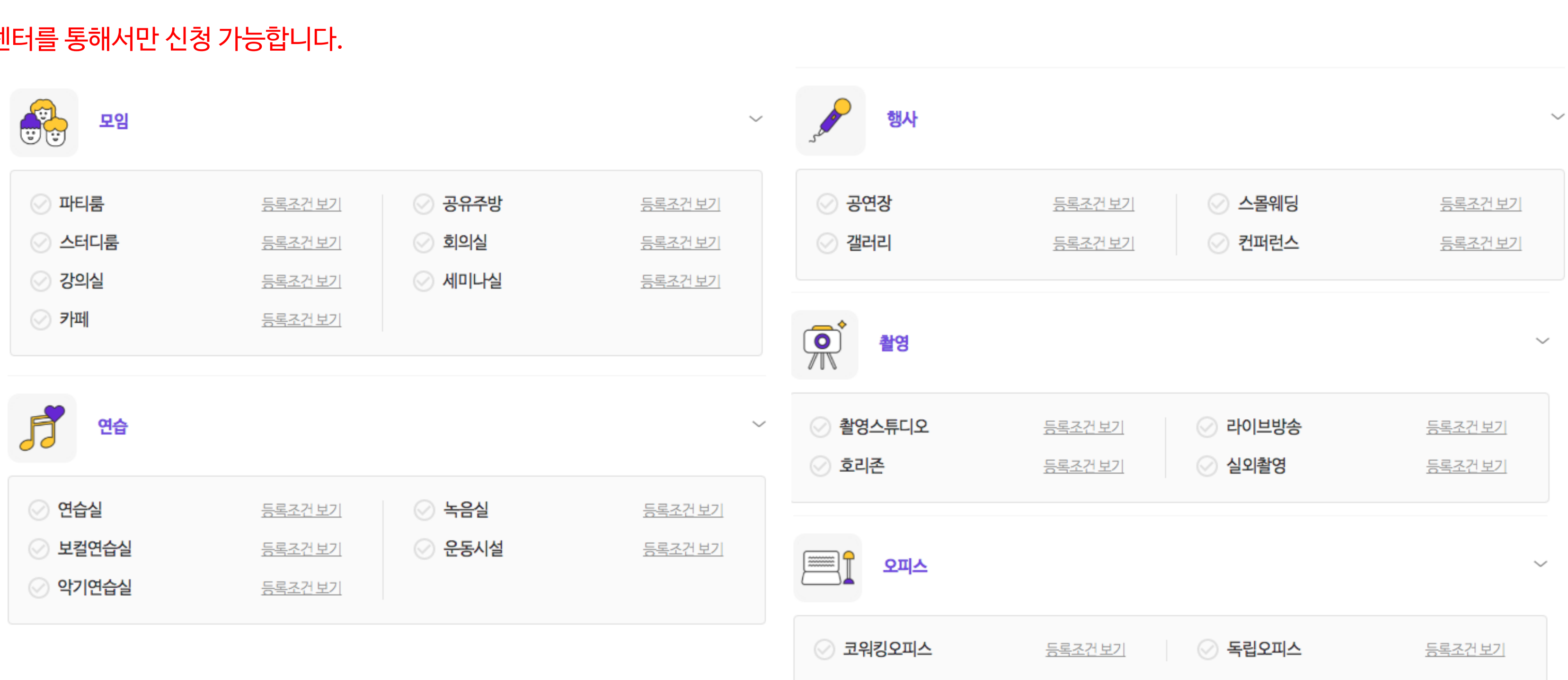

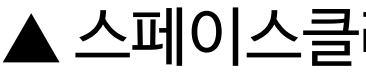

# ▲ 스페이스클라우드 5가지 용도와 유형들

- 공간 등록 공간 유형 선택 1.1
- 공간 등록 기본정보 1.2
- 공간 등록 연락처 정보 1.3
- 공간 등록 이용안내 1.4
- 공간 등록 예약/정산 정보 1.5
- 세부 공간 추가 세부 공간 정보 1.6
- 세부 공간 추가 가격/옵션 관리 1.7
- 세부 공간 추가 검수 신청 1.8

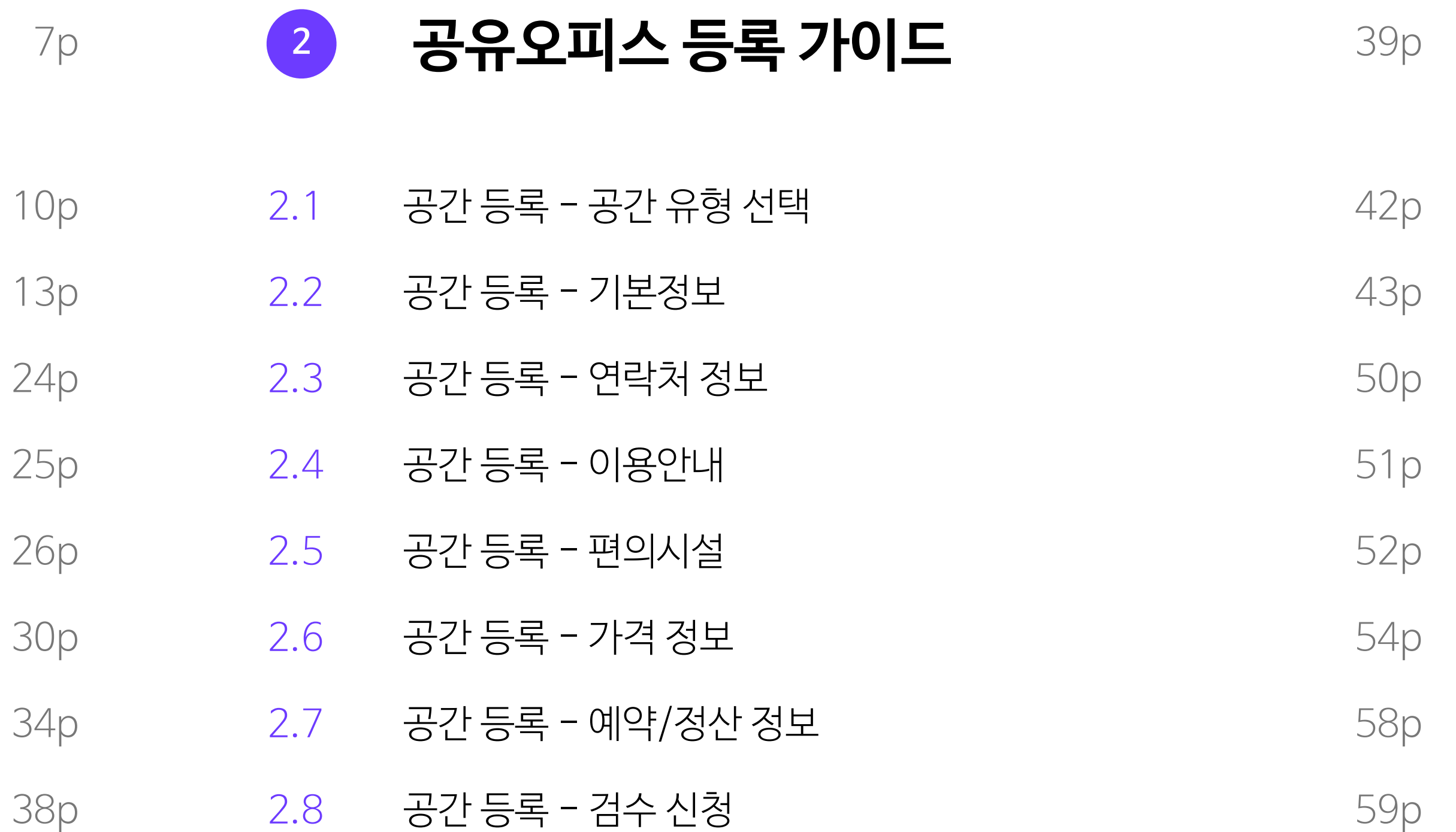

# **SpaceCloud**

**목차** 

# 등록하려는 유형을 먼저 확인하시고, 해당하는 페이지를 확인해주세요.

# $\bullet$  **모임/연습/촬영/행사 공간 등록 가이드**

# **호스트센터 전체 메뉴 소개**

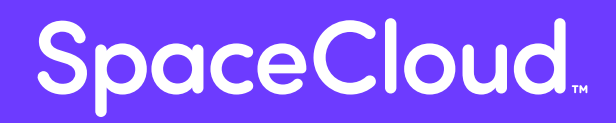

**Intro**

# **Intro. 호스트센터 전체 메뉴 소개** 5

승인대기, 예약완료, 이용완료 예약 건을 확인하실 수 있습니다. 캘린더 관리에서 예약추가를 통해 일정시간을 막을 수 있습니다.

※승인결제, 승인예약 유형의 경우 12시간 이내에 승인하지 않거나, 승인 후 게스트가 12시간 이내에 결제를 진행하지 않으면 예약이 자동취소됩니다.

# **① 예약 리스트/캘린더 관리**

게스트의 이용후기와 게스트의 문의를 확인하고, 답글을 작성하실 수 있습니다.

# **② 이용후기/Q&A 관리**

등록한 공간 정보를 관리할 수 있습니다. (공간명, 사진, 일정, 연락처, 가격, 옵션, 정산계좌 등)

### **③ 공간정보 관리**

서비스 내 검색광고와 내 공간의 할인 쿠폰 발급 기능을 구매, 신청할 수 있습니다.

#### **④ 스페이스비즈/검색광고, 광고/쿠폰 관리**

노출수, 클릭수 등의 운영 지표를 열람할 수 있습니다.

# **⑤ 통계**

정산 예정, 정산 완료된 내역을 열람할 수 있습니다. ※바로결제, 승인결제 유형만 정산 내역을 확인할 수 있습니다.

### **⑥ 정산**

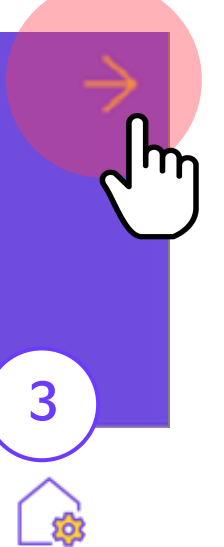

}간정보 관리

# $\checkmark$  $\rightarrow$  $\rightarrow$  $\rightarrow$  $\searrow$  $\checkmark$

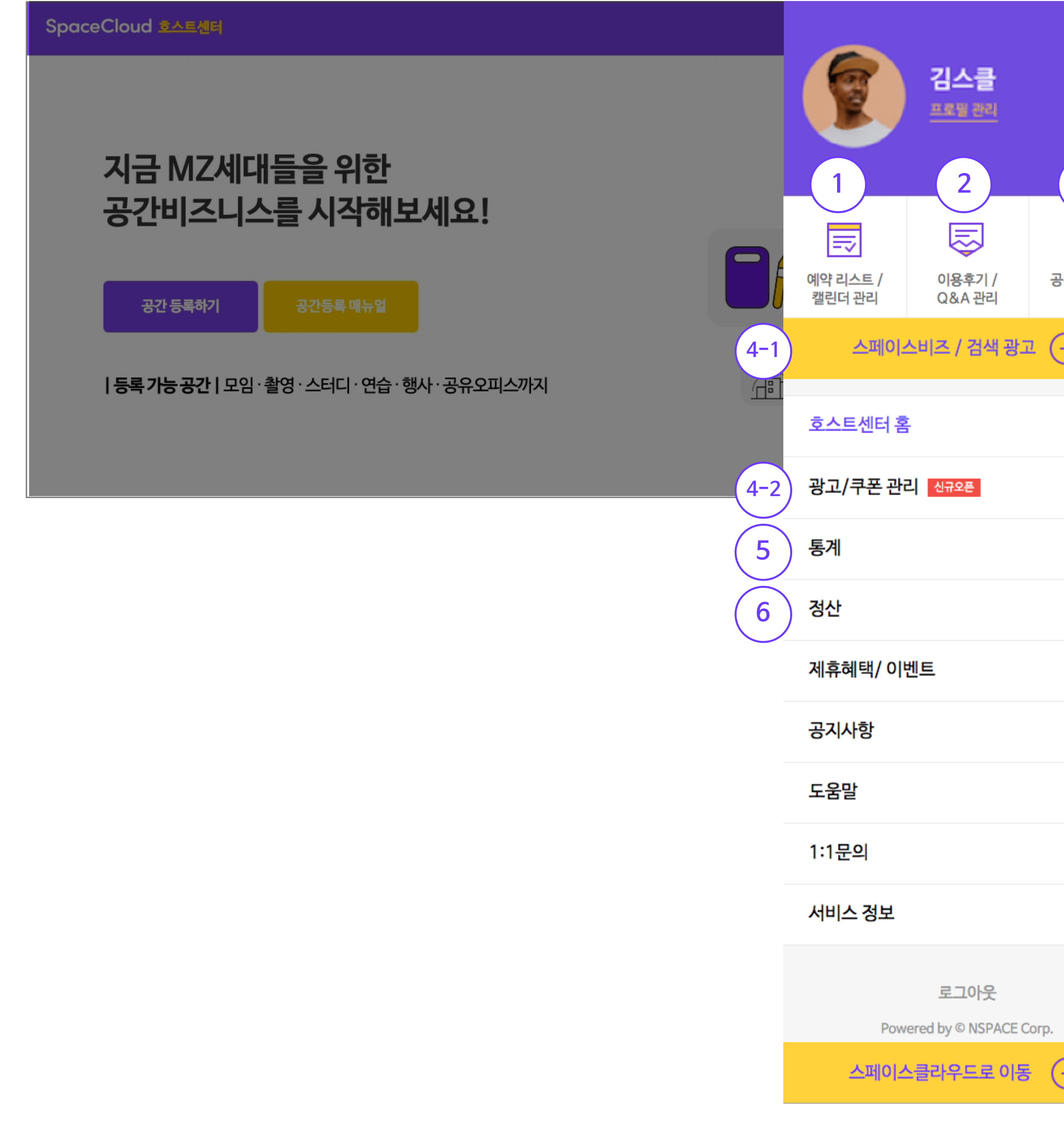

# **Intro. 호스트센터 전체 메뉴 소개** 6

호스트를 위한 기업 제휴 및 이벤트를 볼 수 있습니다.

# **⑦ 제휴해택/이벤트**

스페이스클라우드 서비스에 대한 도움말을 제공합니다.

# **⑨ 도움말**

스페이스클라우드 온라인 고객센터로 연결됩니다.

# **⑩ 1:1 문의**

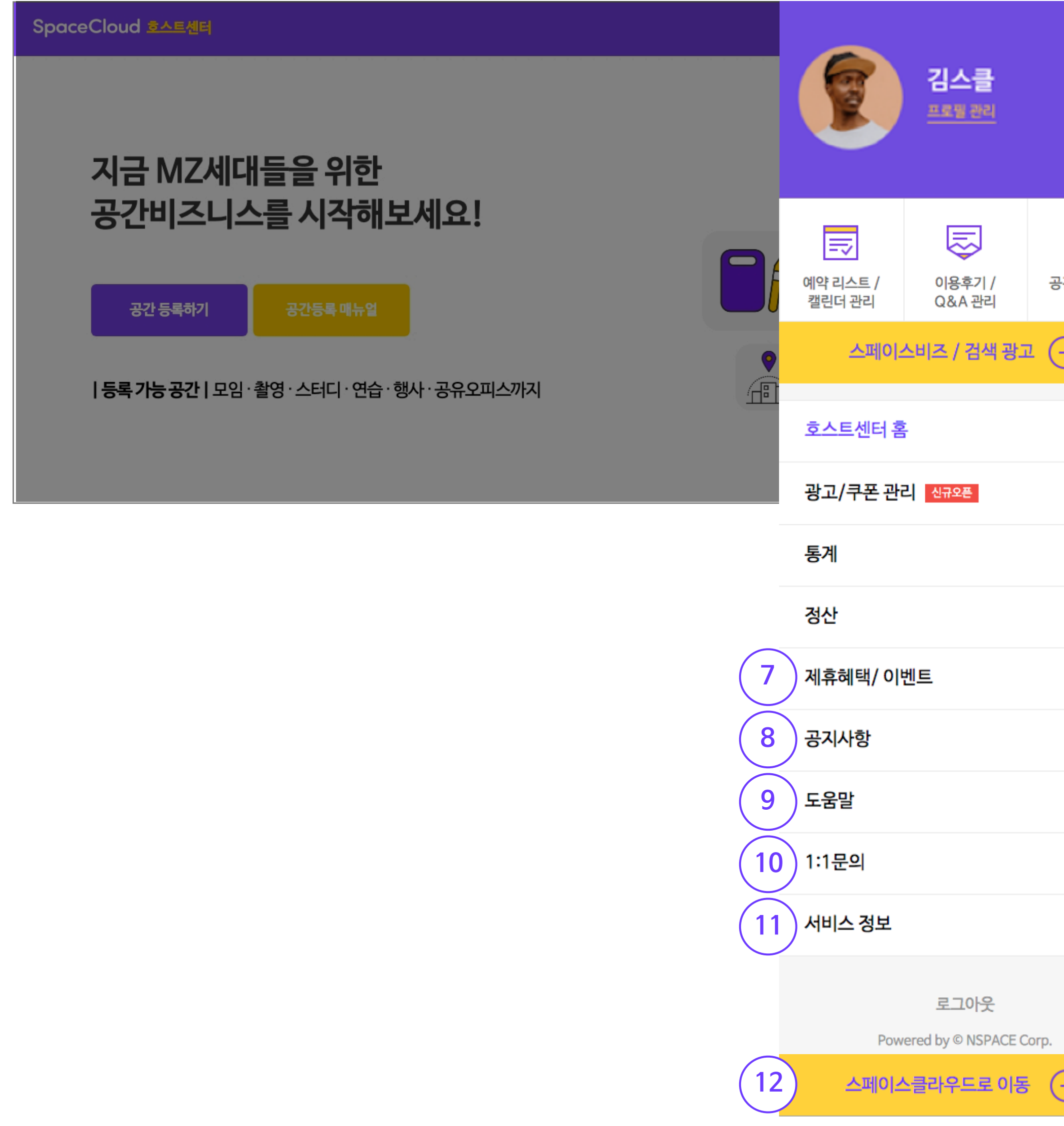

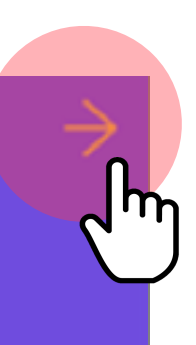

스페이스클라우드 이용약관, 개인정보처리방침, 정산 및 환불 정책, 공간 관리 정책을 확인하실 수 있습니다.

# **⑪ 서비스 정보**

스페이스클라우드 서비스 메인화면으로 이동합니다.

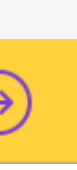

 $\bigodot$ **·간정보 관리** 

 $\checkmark$ 

 $\rightarrow$ 

 $\rightarrow$ 

 $\rightarrow$ 

 $\rightarrow$ 

 $\checkmark$ 

# **⑫ 스페이스클라우드로 이동**

스페이스클라우드 서비스 공지사항을 확인할 수 있습니다. (이벤트 참여, 기능 변경/추가, 휴무 공지 등)

# **⑧ 공지사항**

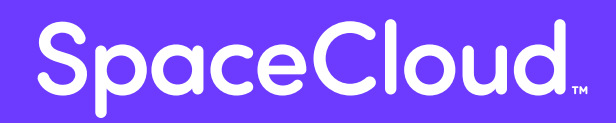

# **모임/연습/촬영/행사 공간 등록 가이드 1**

호스트님이 운영 중인 공간의 각 방에 대한 상세정보를 등록하는 단계입니다. 서비스 하고자 하는 실(룸) 갯수만큼 등록할 수 있으며, 시간단위와 패키지단위, 일정과 가격을 입력할 수 있습니다.

※세부 공간을 등록하셔야 세부 상품이 구성됩니다. ※세부 공간이 없다면, 전체 공간을 세부 공간으로 등록해주시면 됩니다.

#### **2. 세부 공간 등록**

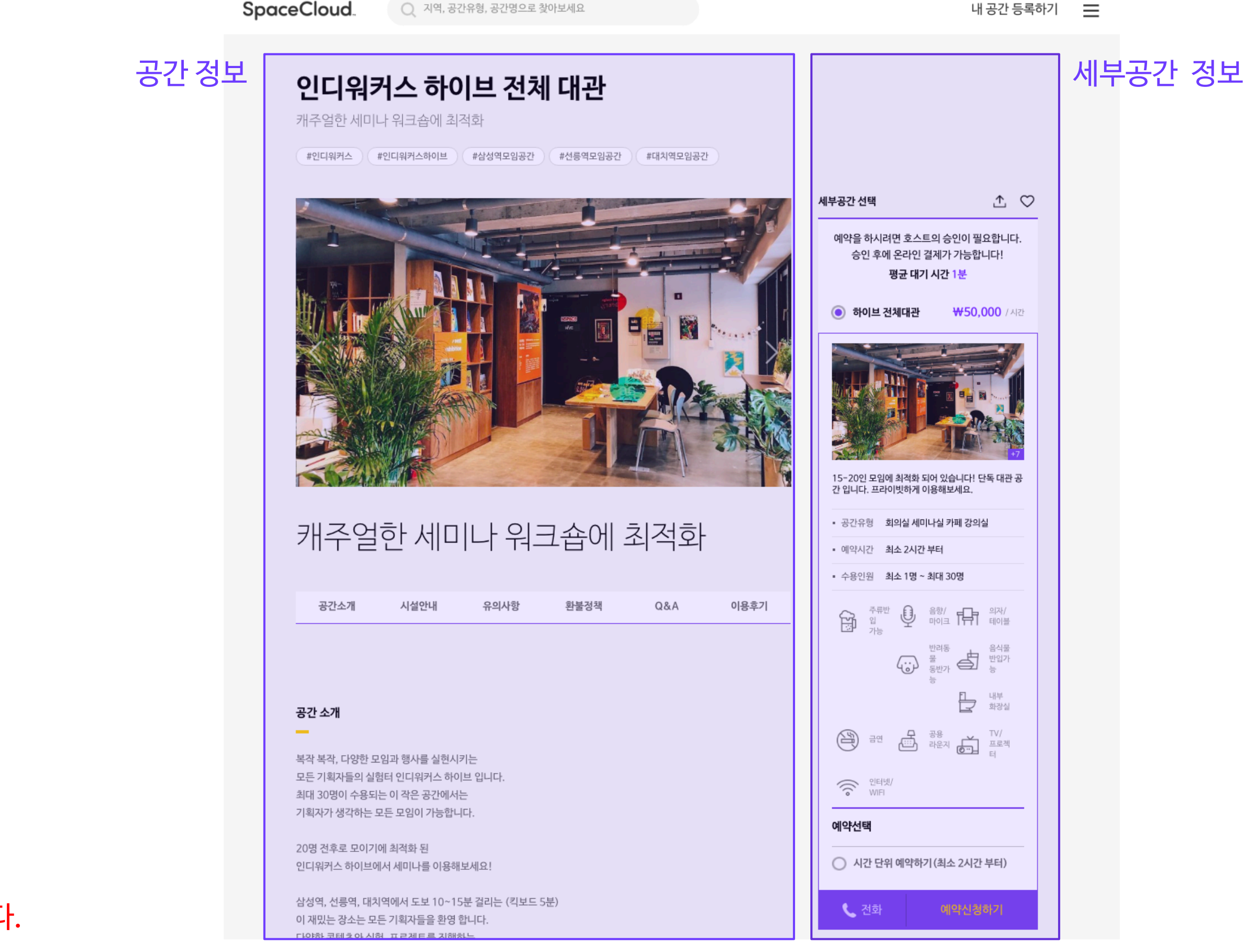

호스트님이 운영하고 있는 전체 공간에 대한 정보를 등록하는 단계입니다. 기본 정보 > 연락처 정보 > 이용안내 > 예약/정산 정보 입력 순으로 진행됩니다.

# **공간 정보 등록 → 세부 공간 등록 → 검수신청 순**으로 진행됩니다.

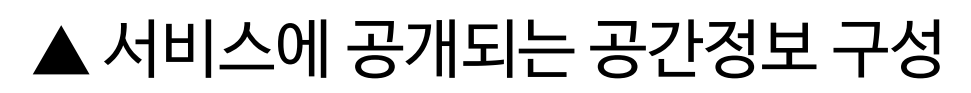

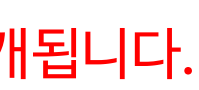

#### **1. 공간 정보 등록**

기본정보와 세부 공간까지 등록을 마치셨다면, 꼭 [검수 신청하기] 버튼을 눌러주세요. 검수는 영업일 기준 3~5일이 소요됩니다.

※등록 후, 검수 반려가 되었다면 수정 요청사항을 반영해 재검수 신청해주시면 재검수 후 공개됩니다.

#### **3. 등록 완료 후 검수신청**

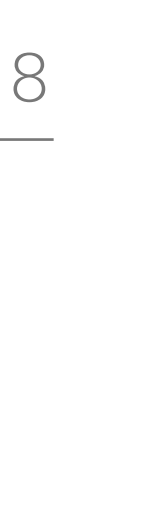

# **호스트센터 > 공간 등록하기**

# [공간 등록하기] 버튼을 눌러 공간을 직접 등록하실 수 있습니다.

SpaceCloud 호스트센터

# 지금 MZ세대들을 위한 공간비즈니스를 시작해보세요!

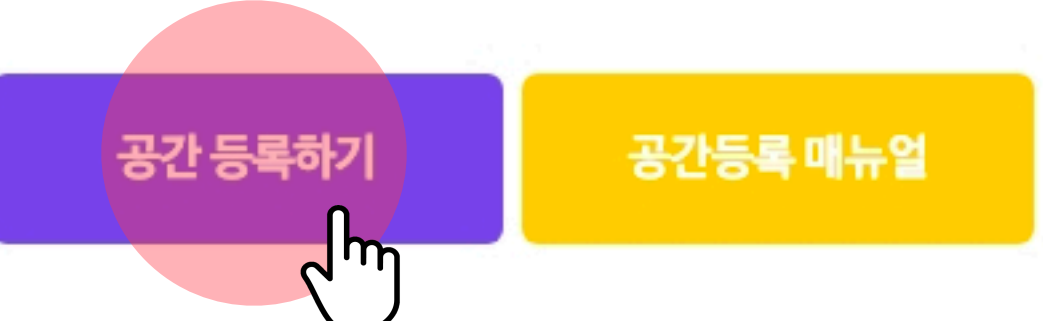

**| 등록 가능 공간 |** 모임 · 촬영 · 스터디 · 연습 · 행사 · 공유오피스까지

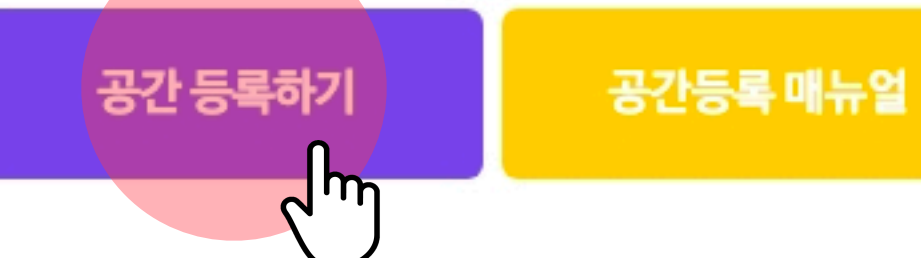

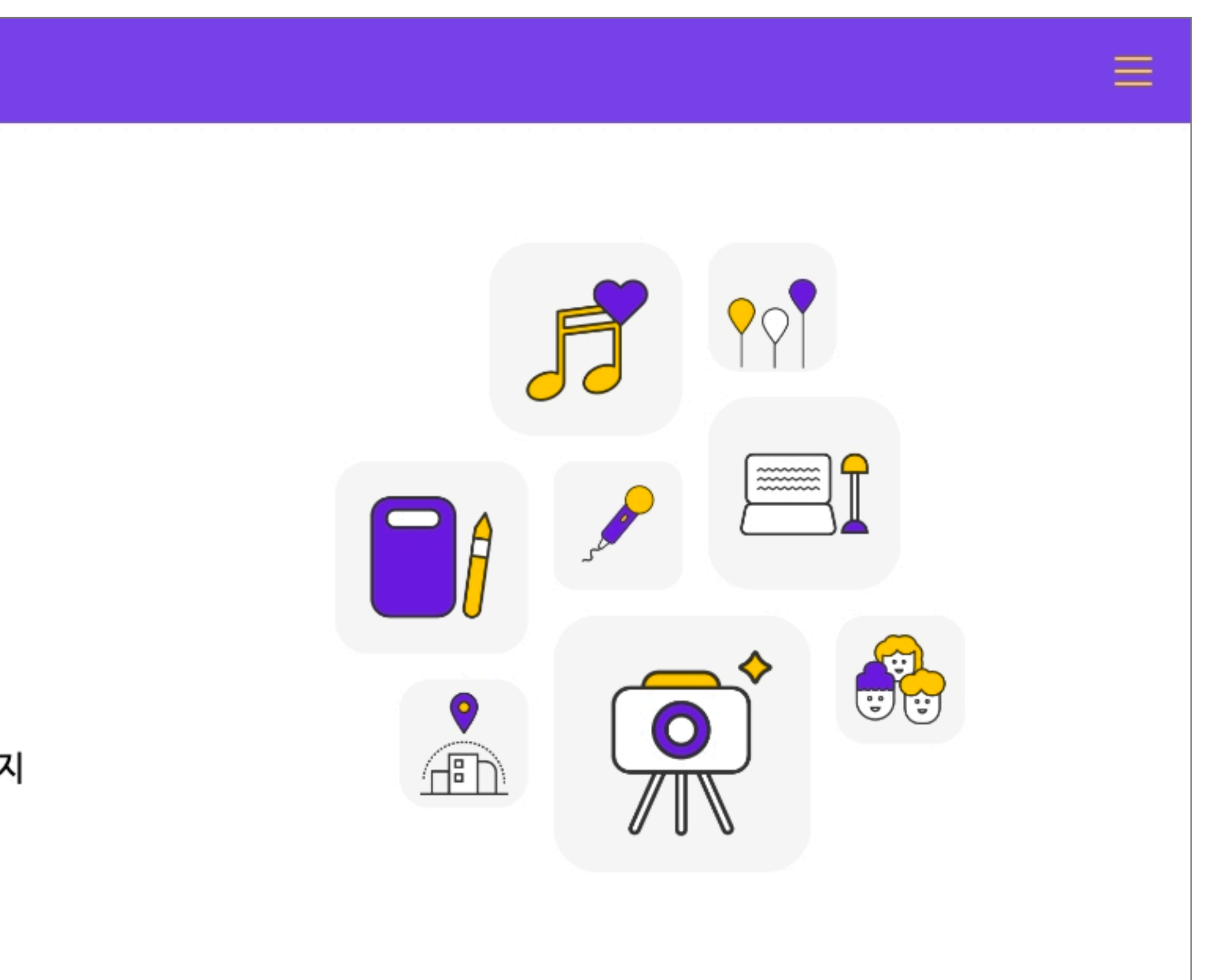

 $\equiv$ 

# **공간 유형 선택**

# 공간 검수 시 이용목적이 상이한 유형은 공간 소개, 사진 등의 정보 확인을 통해 통보없이 임의로 수정될 수 있습니다.

**예시)** 파티룸과 스터디룸 동시 선택 시, 등록한 정보 바탕으로 내부 검수 팀에서 파티룸과 스터디룸 중 적합한 유형으로만 수정 후 공개

#### 공간 유형 선택

- 공간유형 변경은 고객센터를 통해서만 가능합니다. 신중히 선택해주세요!
- 5개의 용도 (모임, 연습, 촬영, 행사, 오피스) 중, 최대 1개의 용도를 선택할 수 있습니다.
- 선택한 용도에 포함된 공간 유형 중, 적합한 것을 모두 선택해 주세요.
- 검수 단계에서 적합하지 않은 공간 유형은 제외 될 수 있습니다.

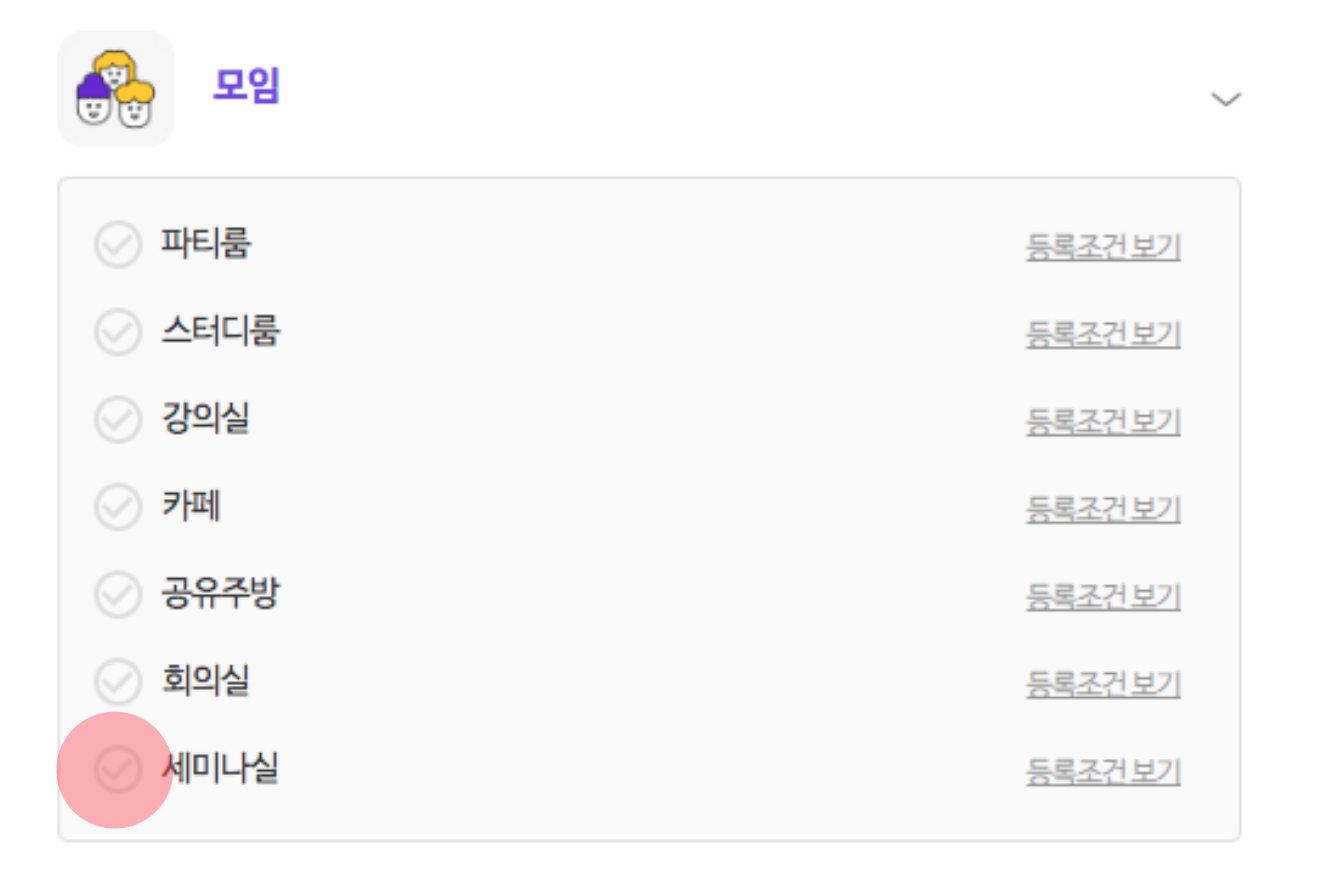

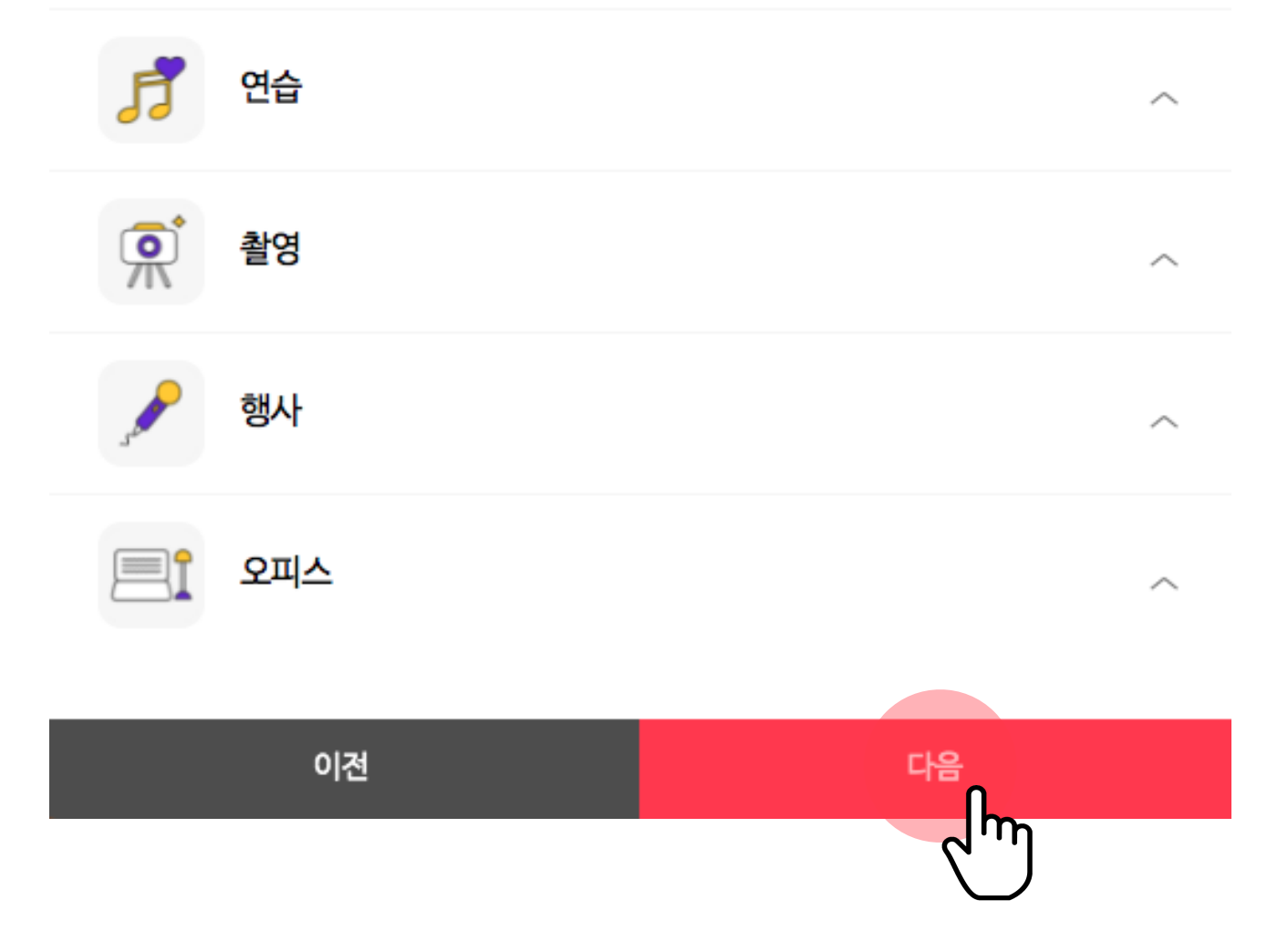

# **[※공간 유형별 검수기준 보러가기](https://plucky-sleep-a52.notion.site/8363148a762944e7b479e2a6573ac69a)**

# **공간 유형별 가이드**

# 유형별 링크 클릭시, 공간 유형별 가이드를 확인하실 수 있습니다.

> 다음 **촬영, 행사, 오피스** 용도

클라이밍 등 다양한 형태의 실내외 체육시설

- 음향 관련 활동 등 녹음을 전문으로 하는 공간
- 
- 
- 
- 
- 
- [공유주방](https://blog.naver.com/spacecloud/222292408448) : 여럿이 요리가 가능한 주방 시설과 용품 구비되어 있고, 공유주방으로 독립적 대관이 특화 된 공간
- 
- 
- [스터디룸](https://blog.naver.com/spacecloud/222292394209) : 스터디, 팀플, 공모전, 독서 등 학습 활동에 필요한 시설이 구비되어 '스터디 공간'으로 기능할 수 있는 공간
- !적인 공간으로 파티가 가능한 공간

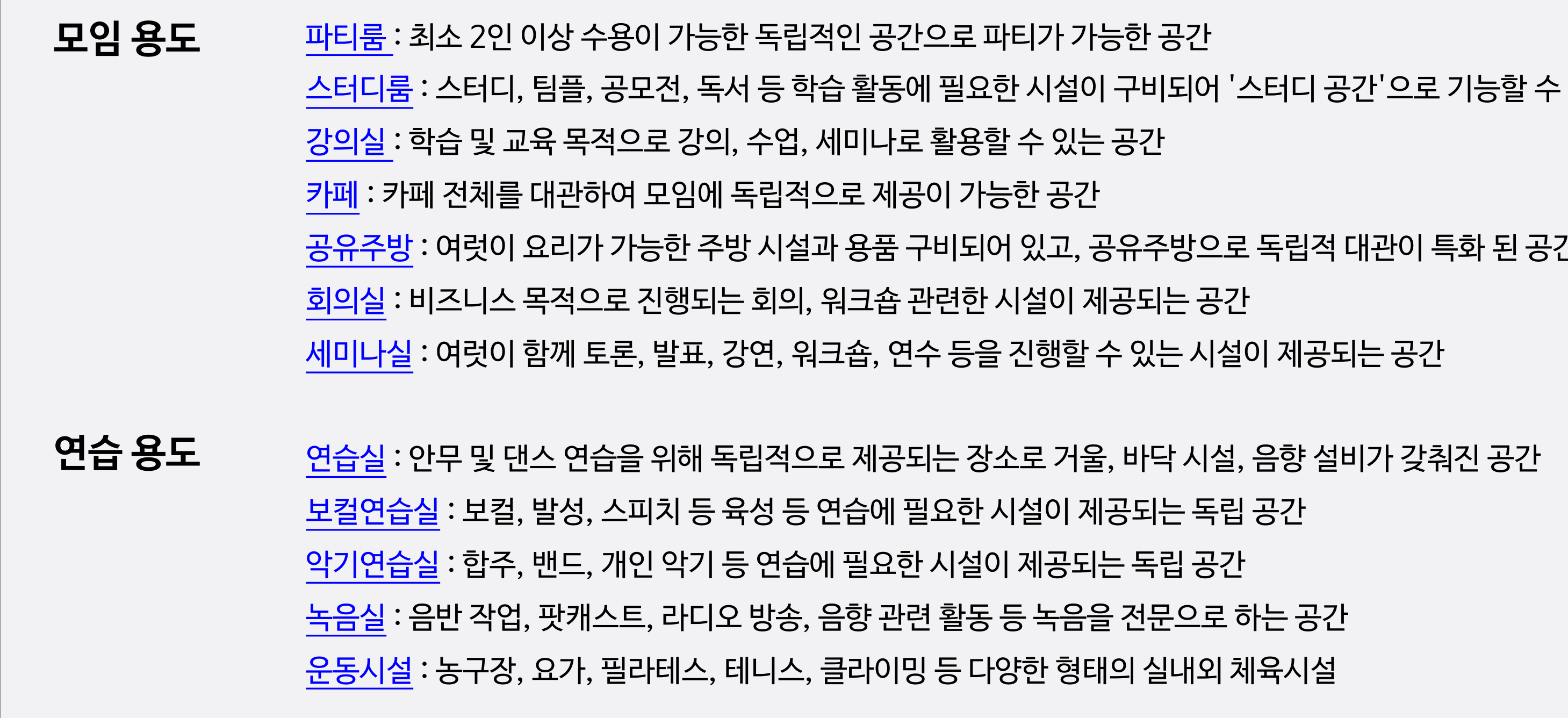

▼ 스페이스클라우드 5가지 용도 안 22가지 공간 유형별 정의

< 이전 **모임, 연습** 용도

영상을 촬영할 수 있는 공간 <sup>:</sup> 수 있는 좌석을 겸비하여 '[공연장](https://blog.naver.com/spacecloud/222292373173)'으로서 기능하는 간, 또는 팝업스토어와 쇼룸의 목적으로 운영되는 공간 5한 프라이빗한 공간 [컨퍼런스 :](https://blog.naver.com/spacecloud/222292367135) 100인 이상의 기업행사, 박람회, 기자회견, 축제 등의 목적으로 운영되는 중규모 이상 대관 업무를 볼 수 있는 입주형 사무 공간 · 공간 또는 공동 작업실로 개방된 형태로 운영되는 장소로서, 베게 자유석 또는 지정석으로 제공 가능한 공간

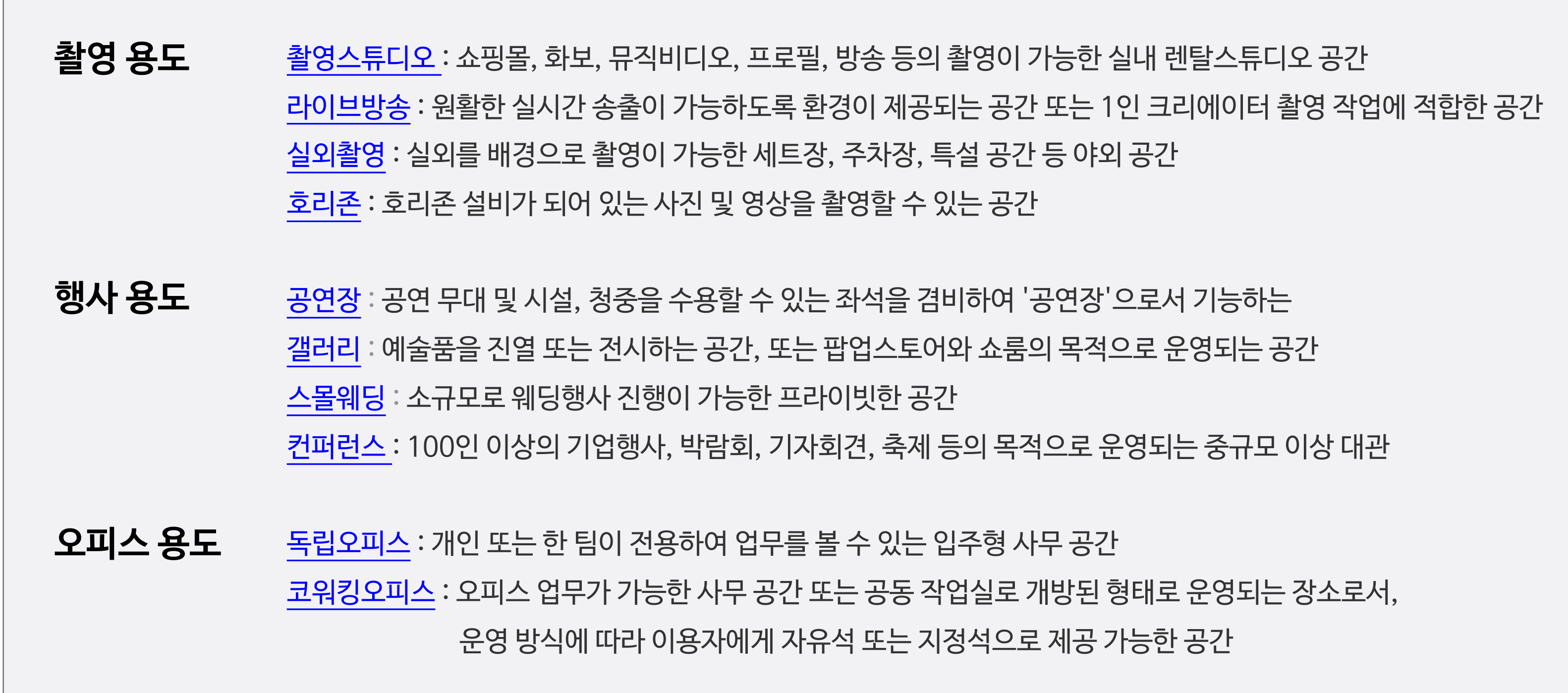

▼ 스페이스클라우드 5가지 용도 안 22가지 공간 유형별 정의

# **공간 유형별 가이드**

# 유형별 링크 클릭시, 공간 유형별 가이드를 확인하실 수 있습니다.

# **기본 정보 입력**

공간의 기본 정보를 입력해주세요.

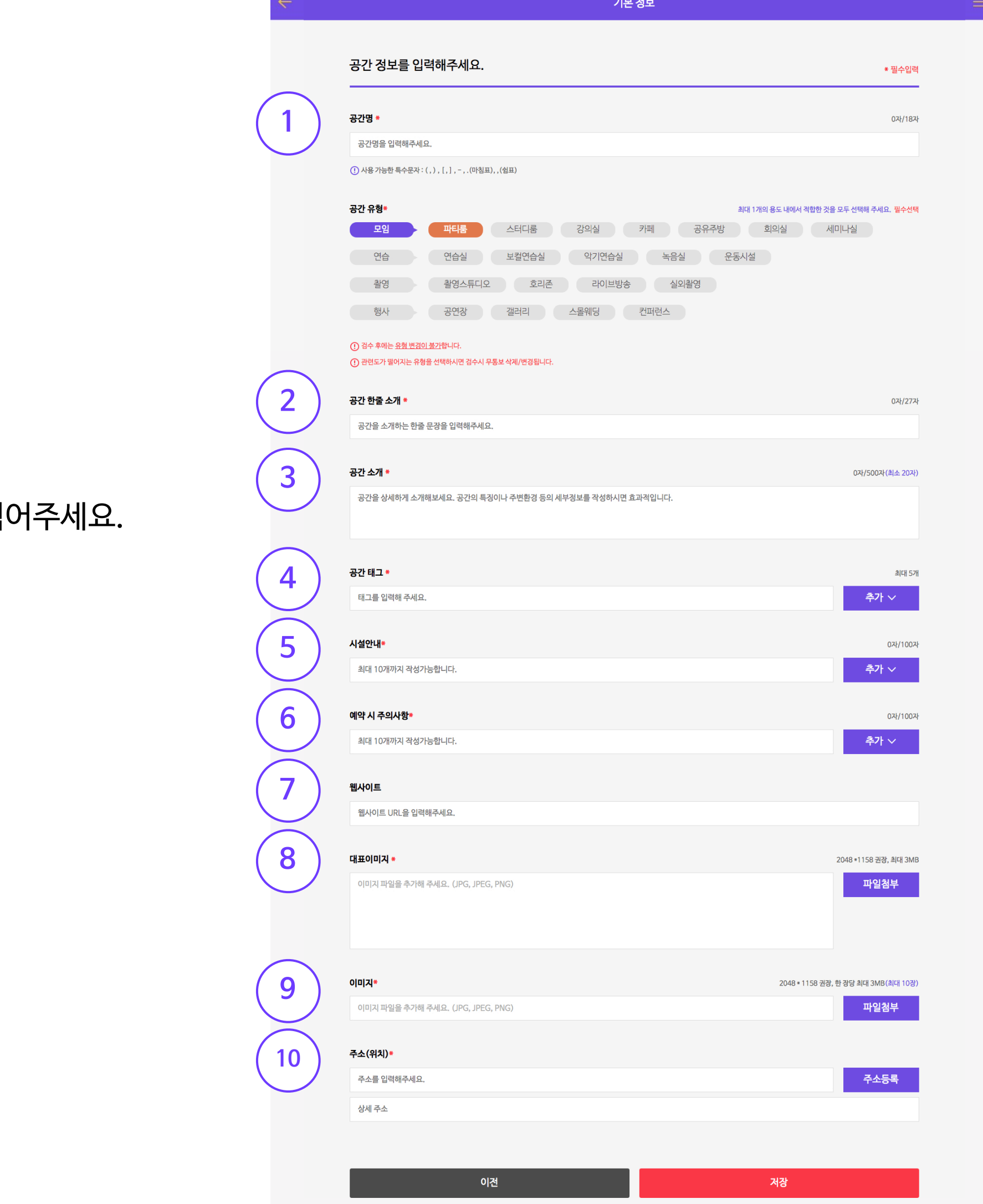

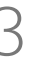

- **① 공간명**  공간명은 상호명, 간판 등 다른 공간과 구별될 수 있는 공간 고유이름으로 작성해주세요.
- **\* 선택한 유형**  앞서 선택한 용도 및 유형이 표시됩니다.
- **② 공간 한 줄 소개**  공간의 가장 큰 장점을 한 문장으로 표현해주세요.
- **③ 공간 소개**  공간의 콘셉, 브랜딩 스토리, 선택한 유형으로 공간을 어떻게 사용할 수 있는지를 자세히 적
- **④ 공간태그**  공간의 주요 특징, 위치 등 공간이 가진 특장점을 #키워드로 입력해주세요.
- **⑤ 시설안내**  공간에 갖추어진 시설을 안내해주세요.
- ⑥ **예약시 주의사항** 게스트들이 예약시 확인해야 하는 필수사항을 입력해주세요.
- **⑦ 웹사이트**  자체 운영 중인 홈페이지 링크를 입력해주세요.
- **⑧ 대표이미지**  공간을 대표할 수 있는 내부 이미지를 넣어주세요.
- **⑨ 이미지**  공간의 상세 이미지를 최대 10장까지 넣을 수 있습니다.
- **⑩ 주소** 정확하고 상세한 실제 서비스되는 공간의 주소를 입력해주세요.

공간의 매력을 한 문장에 담아주세요. 공간의 느낌, 용도, 위치 등 호스트님이 생각하는 공간의 가장 큰 장점을 한 문장으로 표현해주시면 됩니다.

**예시)** '당신의 모든 순간을 공유할 수 있는 공간 세모'

'서울숲 옆, 꿈 같은 파티공간 청춘부엌'

#### **② 공간 한줄 소개 : "공간을 한 문장으로 소개해주세요."**

여기서 공간명은 호스트님이 운영하시는 전체 공간을 대표하는 이름을 말합니다. 상호명, 간판 등 다른 공간과 구별될 수 있는 **공간 고유 이름**으로 작성해 주세요.

**예시)** 반짝반짝 파티룸 / 강남 동그라미 세미나실 / 홍대 슈퍼맨 연습실 (O) 강남 10평 세미나실 / 홍대 훨씬 넓은 연습실 (X)

### **① 공간명 : "공간명을 입력해주세요."**

# **1.2 공간 등록 > 기본 정보 - 공간명, 공간 한줄 소개**

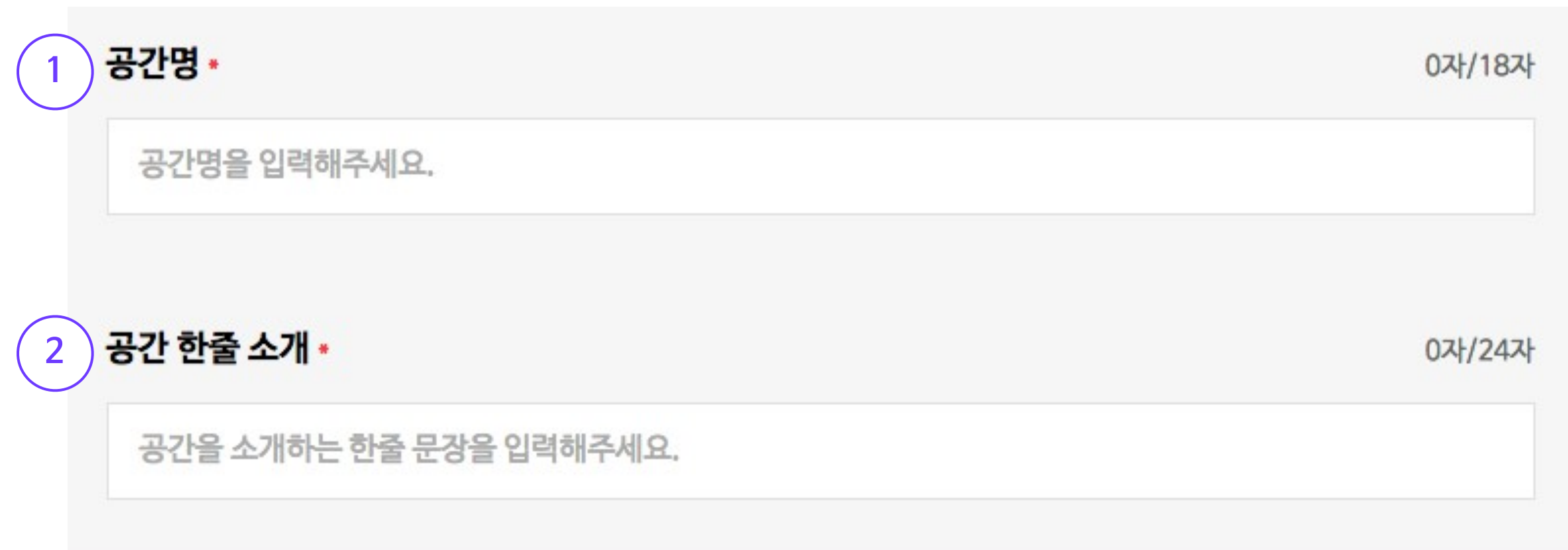

### **1.2 공간 등록 > 기본 정보 - 공간 소개** 15

공간을 상세하게 소개해보세요. 공간의 특징이나 주변환경 등의 세부정보를 작성하시면 효과적입니다.

게스트들에게 공간의 매력과 이용 방식을 자세히 소개해주세요.

게스트들은 공간 사진과 정보를 통해 이용 여부를 결정합니다.

따라서 공간 소개만으로도 필요한 정보를 충분히 확인할 수 있도록 가이드를 따라 작성해보세요!

1. 공간에 대한 콘셉/브랜딩 스토리가 있다면 적어주세요.

2. 이용 가능한 공간의 주 목적에 대한 상세한 설명을 적어주세요

3. 공간의 지리적인 장점이 있나요? 충분히 소개해주세요!

4. 공간 이용 외에 추가적으로 제공되는 서비스가 있다면 내용을 적어주세요.

5. 게스트들에게 매력적으로 느껴질 소개를 추가해주세요!

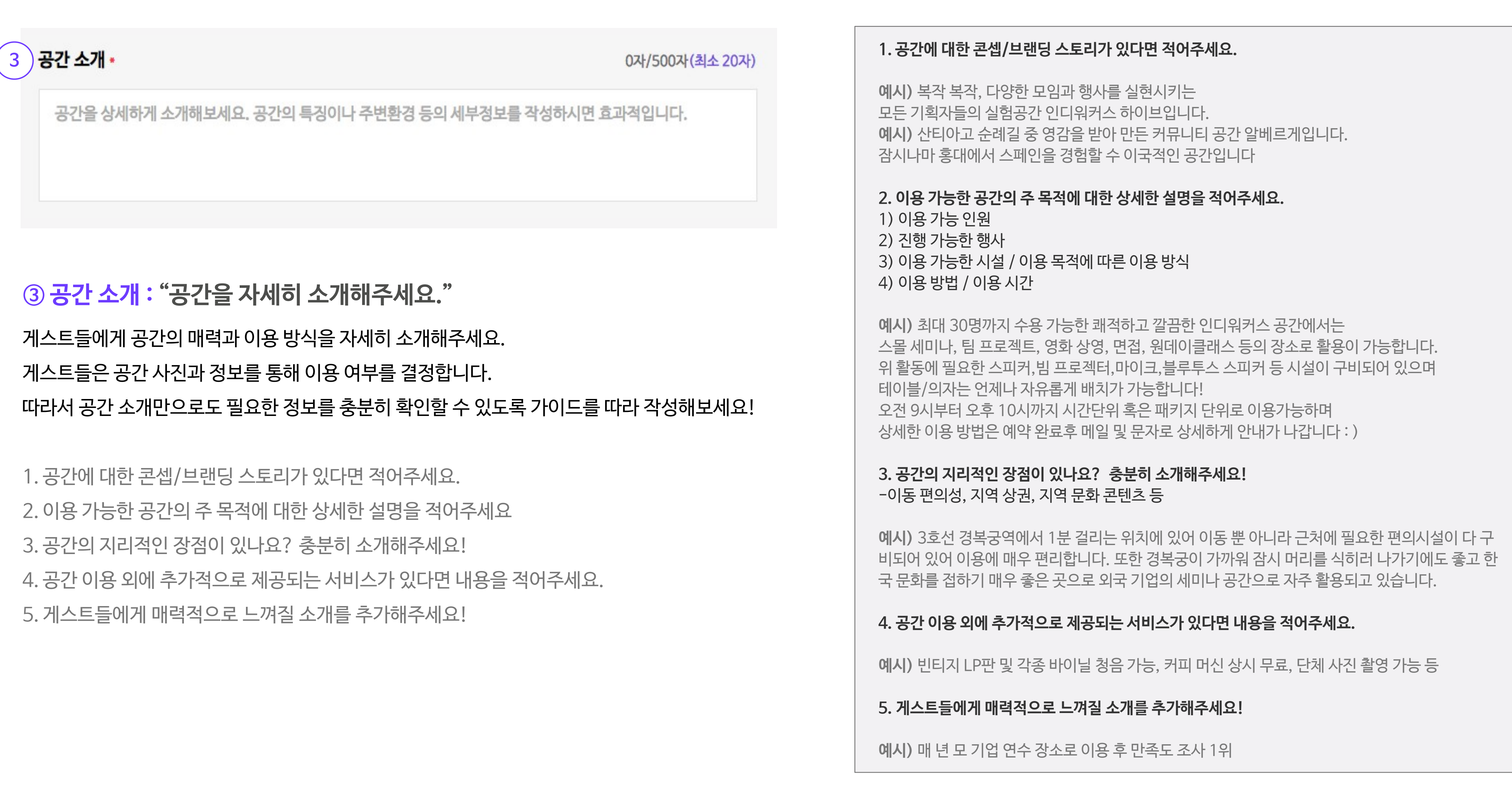

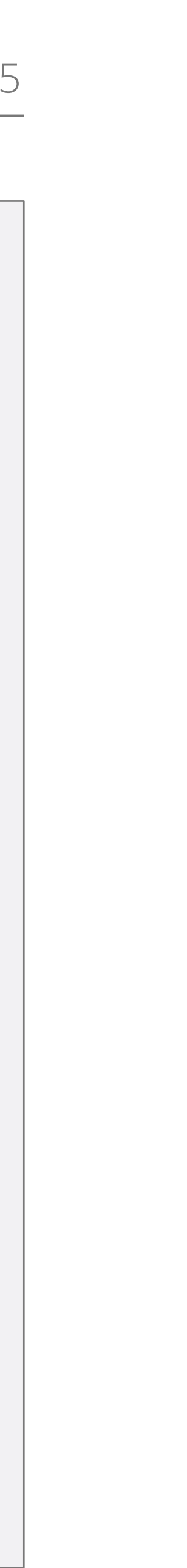

#### **③ 공간 소개 : "공간을 자세히 소개해주세요."**

여러분의 공간의 주요 특징 또는 위치 중 게스트들이 선호할만한 키워드를 뽑아서 입력해주세요.

**예시)** '서울숲 옆, 꿈 같은 파티 랄라부엌'의 경우,

#파티룸 #쿠킹스튜디오 #성수 #서울숲 등의 키워드가 태그로 적절합니다.

#### **④ 공간태그 : "태그(#)를 입력해주세요."**

### **1.2 공간 등록 > 기본 정보 - 공간태그**

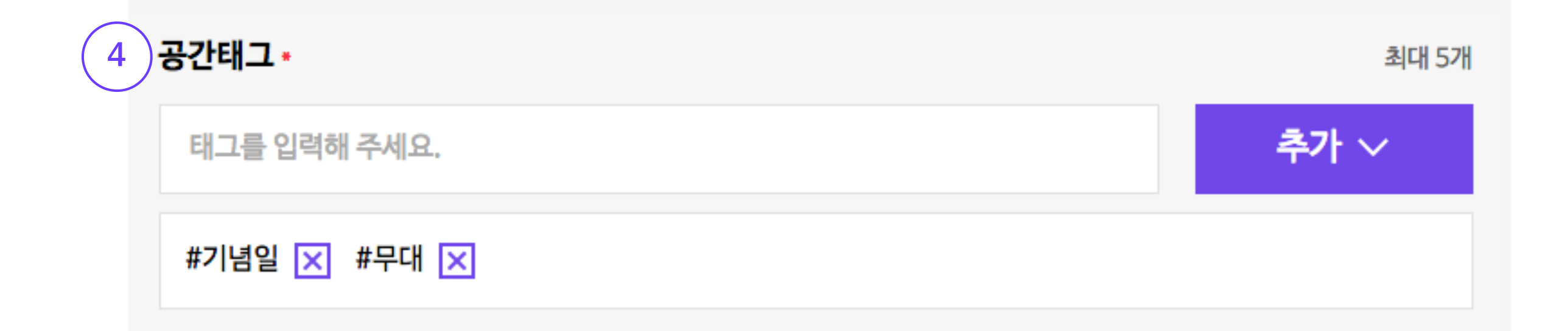

0자/100자

게스트들은 공간을 선택할 때 시설을 중요하게 봅니다.

**공간에 시설이 제대로 갖추어져 있어야 모임이 제대로 이루어질 수 있기 때문**이죠.

예를 들어, 워크샵모임의 경우 '빔 프로젝터'나 '마이크'가 있는지 궁금해할 거예요.

또 파티를 할 때는 '조리시설'이 있는지 확인하고 싶을 거예요.

#### **공간에 있는 시설을 최대한 자세히 소개하실수록 게스트들의 눈길을 끌 수 있다는 사실을 기억해주세요.**

#### **⑤ 시설안내 : "공간에 갖추어진 시설을 안내해주세요."**

# **1.2 공간 등록 > 기본 정보 - 시설안내**

 $(5)$ 시설안내 \*

**예시)** 주차시설 : 가능(주말/공휴일 무료, 평일 OO공용주차장 이용)

최대 10개까지 작성가능합니다.

TV/빔 프로젝터 : 없음

PC/인터넷 : WIFI

추가  $\vee$ 

취사시설 : 가스렌지, 핫플레이트, 전자렌지, 식기, 밥솥, 냉온수기, 마당 바베큐 시설

스피커/노래방 : 24시간 빵빵한 스피커

의자/테이블 : 테이블(1개) / 의자(8개) 제공

기타비품 : 드라이기, 에어컨, 온풍기

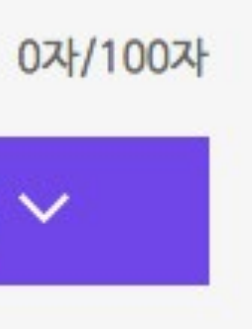

주의사항이란 공간이용 가이드라인을 의미해요.

게스트들이 공간 예약, 이용시 어떤 점을 주의해야 할 지 적어주시면 돼요.

작성 시 중요한 팁을 드리자면 주의사항을 '호스트'와 '게스트' 각 입장에서 생각해보시면 좋을 것 같아요.

#### **'호스트 입장에서 게스트가 공간이용 시 반드시 지켜줬으면 좋겠는 것'**

**'게스트 입장에서 공간을 처음 방문하는 데 궁금해 할 점'**이 무엇일지 고민해보신다면 쉽게 작성하실 수 있을 거예요. 특별한 주의사항이 없다면 "특별한 주의사항은 없습니다." 라고 입력하시면 게스트에게는 더 친절하게 보일 거예요.

**⑥ 예약시 주의사항 : "게스트들이 예약시 확인해야하는 사항들을 입력해주세요."**

**예시)** 주차공간이 없으니 참고해주세요.

# **1.2 공간 등록 > 기본 정보 - 예약 시 주의사항**

#### 6 ) 예약시 주의사항 \*

추가  $\vee$ 

최대 10개까지 작성가능합니다.

예약한 시간 이외에 시간연장은 불가능합니다. 행사 준비시간과 마감시간을 포함해서 예약해주세요. 특별한 주의사항은 없습니다.

기물 파손 시 동일 금액으로, 배상하여야 합니다.

자체적으로 운영중인 블로그 또는 홈페이지가 있는 경우 링크를 입력해주세요.

※단, 자체 블로그나 홈페이지가 아닌 타 예약 서비스로 이동하는 링크 입력시 공간 노출이 제한될 수 있습니다.

### **⑦ 웹사이트 : "웹사이트 URL을 입력해주세요."**

# **1.2 공간 등록 > 기본 정보 - 웹사이트**

 $(7)$ 웹사이트

웹사이트 URL을 입력해주세요. (예시:http://spacecloud.kr)

# **⑧ 대표이미지 : "공간을 대표하는 내부 이미지를 넣어주세요."**

# **1.2 공간 등록 > 기본 정보 - 대표이미지, 이미지**

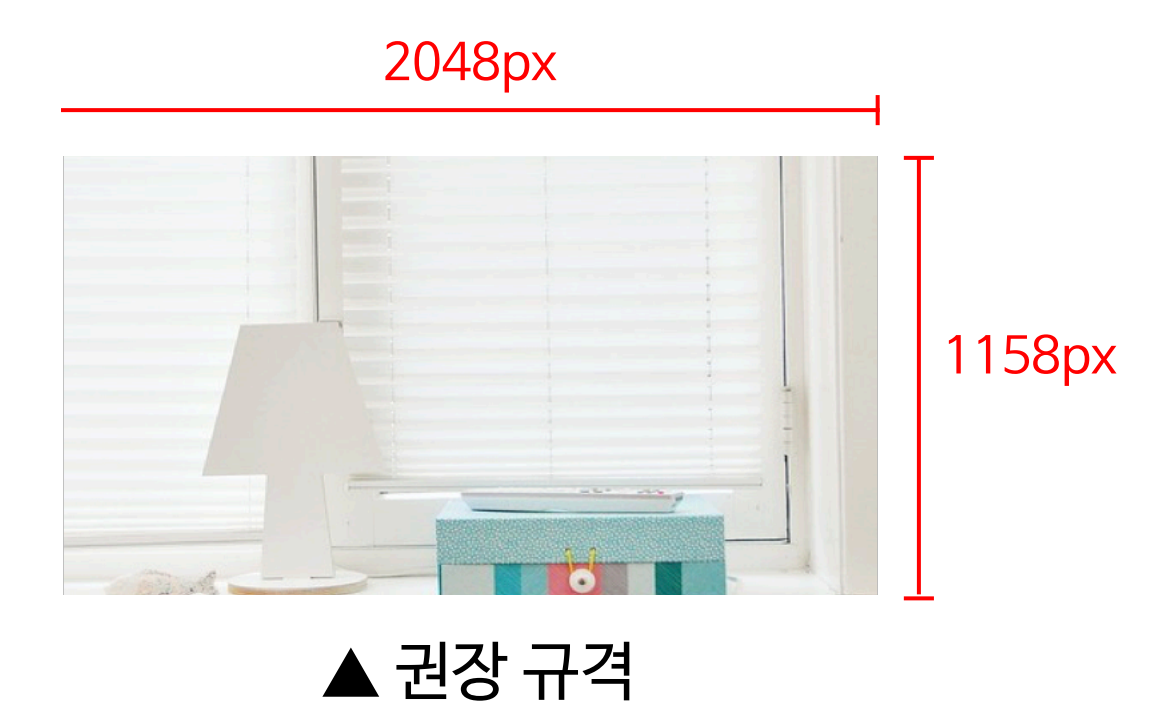

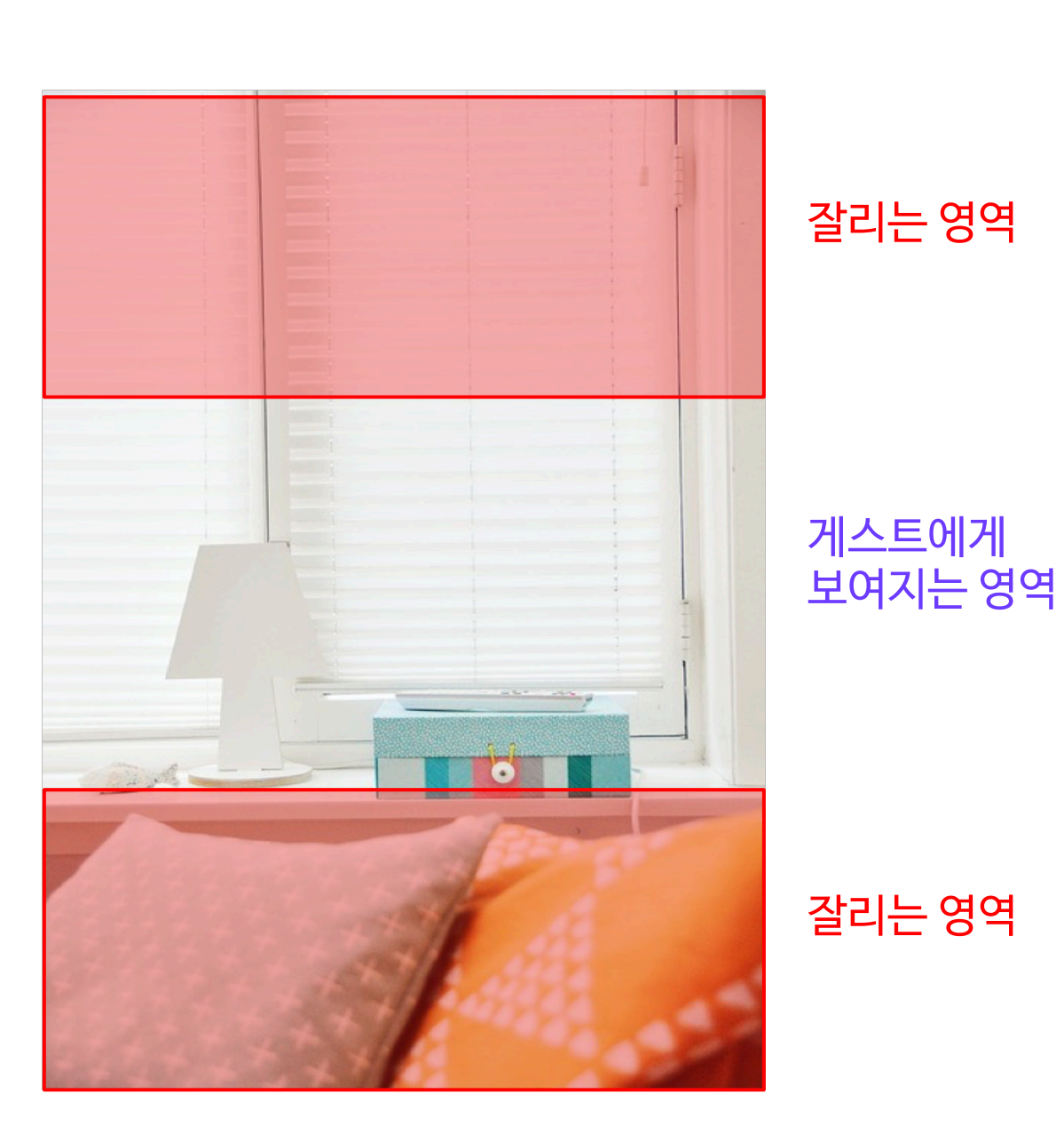

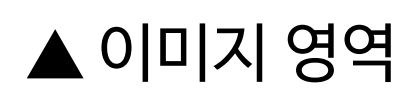

게스트들은 공간을 선택할 때 사진을 보고 예약, 이용여부를 결정합니다. 따라서 **'대표이미지'는 '공간의 얼굴'** 이라는 생각으로 올려주세요. 공간의 대표이미지는 스페이스클라우드 검색시 검색결과값 리스트 안 썸네일에 보여집니다.

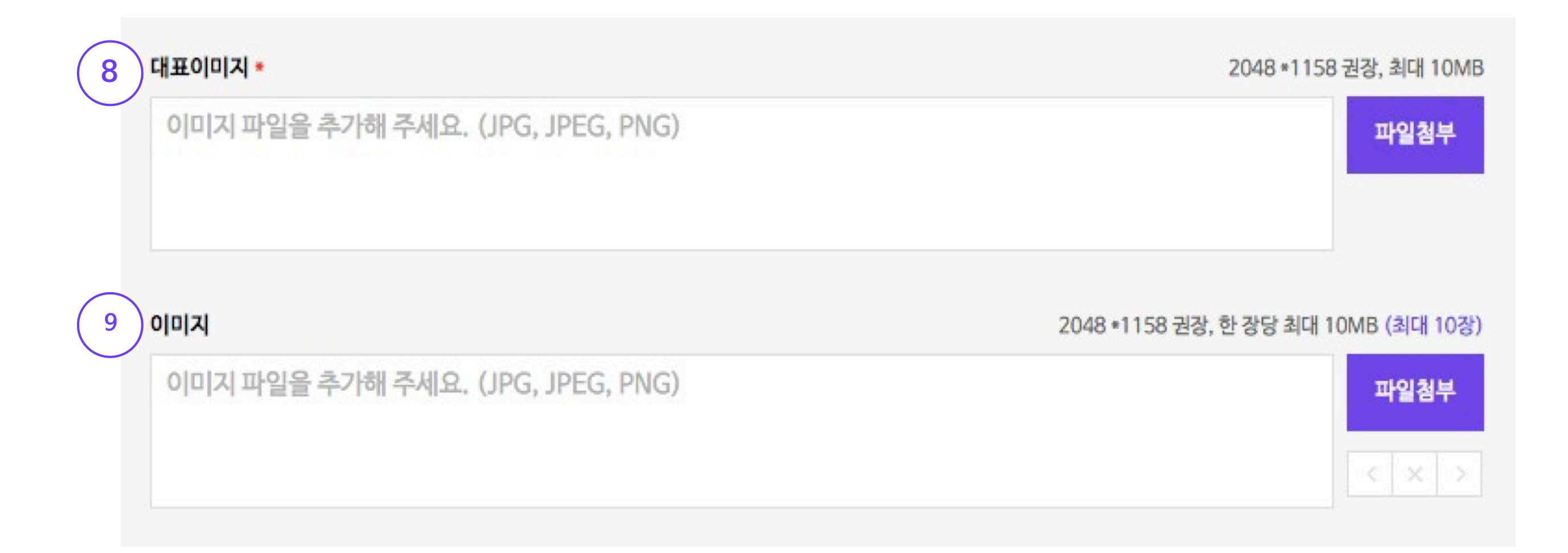

대표이미지 다음에 보여질 이미지를 최대 10장까지 업로드할 수 있습니다.

※이미지 권장 규격 : 2048\*1158px, 최대 10MB

세로 또는 정사각형 등 권장 사이즈에 맞지 않는 사진을 등록하시는 경우, 이미지가 잘려 보일 수 있습니다.

# **⑨ 이미지**

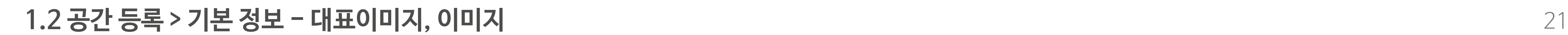

- •등록가능 이미지 파일 종류 : JPEG, JPG, PNG
- •권장 규격 : 가로 2048px \* 세로 1158px , 최대 용량 10MB

# ▲ 이미지 예시

# **이미지 가이드라인**

# 공간에 대한 추가 이미지를 최대 10장까지 등록할 수 있습니다.

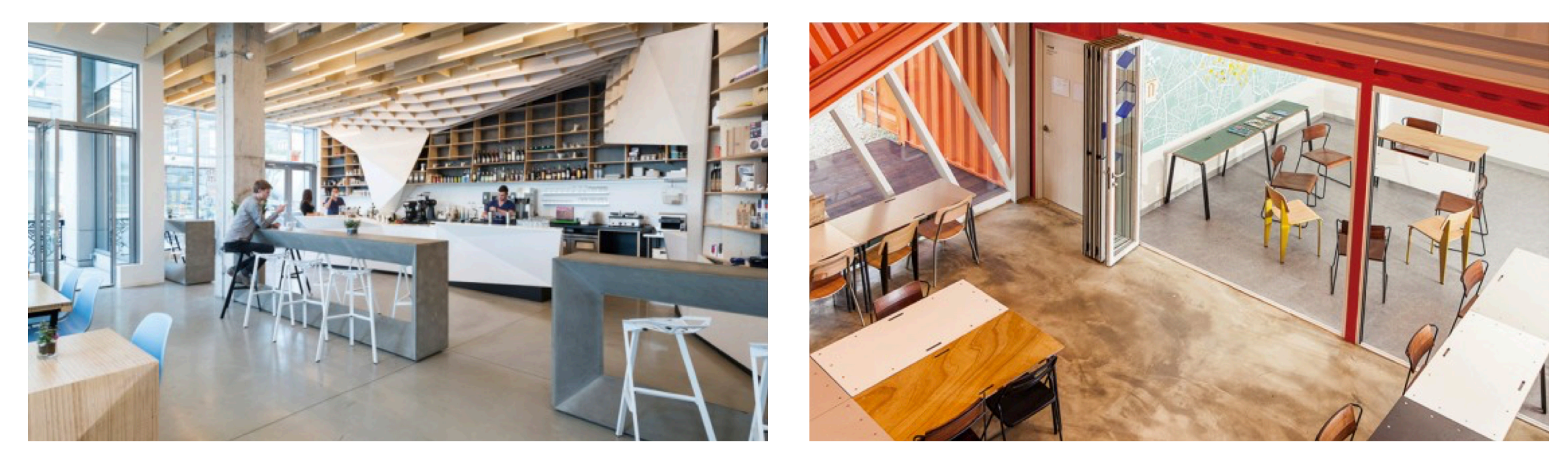

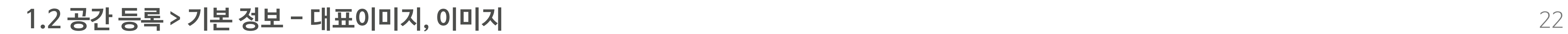

# **이미지 가이드라인**

# 등록 제한 이미지를 업로드하시는 경우, 공간 노출이 제한됩니다. (이미지 변경 후 공간 노출)

1. 인물만 또는 인물의 얼굴이 노출된 이미지 (도형 등으로 가려도 불가)

3. 노출 등으로 제3자에게 수치심을 주는 이미지 Allential Active Active Active Active Active Active Active Active Active Active Active Active Active Active Active Active Active Active Active Active Active Active Active Active Active Active

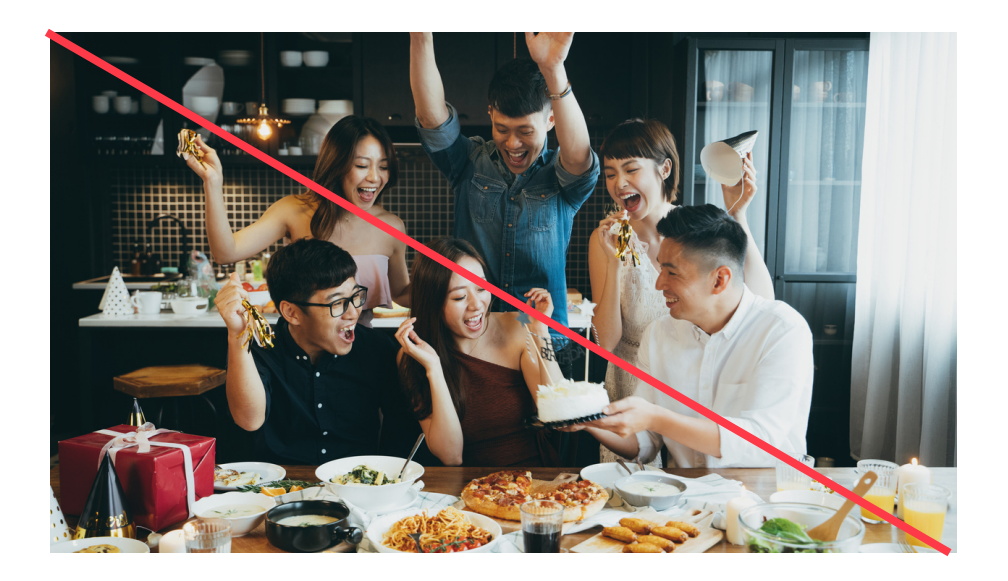

#### 4. 지도 캡쳐 이미지

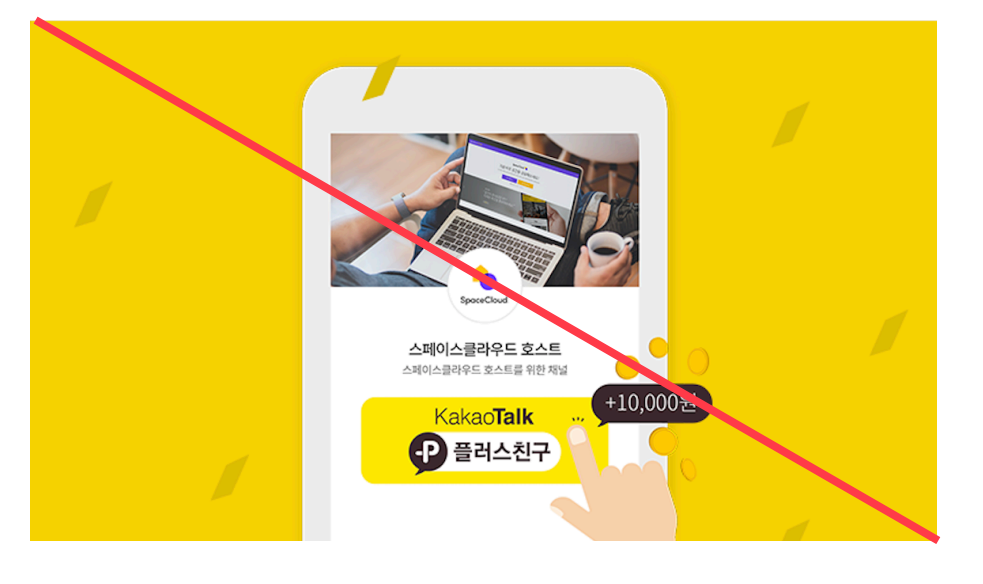

- 정동극장<br>이화여자<br>고등학교<br>- 주한러시아<br>- 대사관

방그레<br>배재정동빌딩

서울시립<br>미술관

대한항

종각

- 틴<br>호텔 - 이비스앵베서더<br>- 로비영플라자 - 유네스코회관<br>- 롯데영플라자 - 유네스코회관

웨스틴<br><mark>조</mark>선호텔

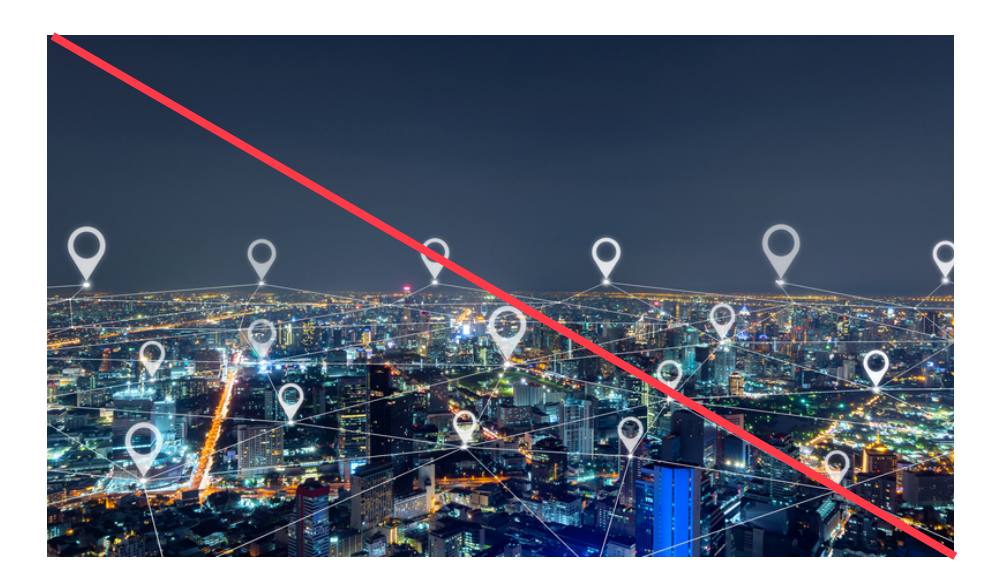

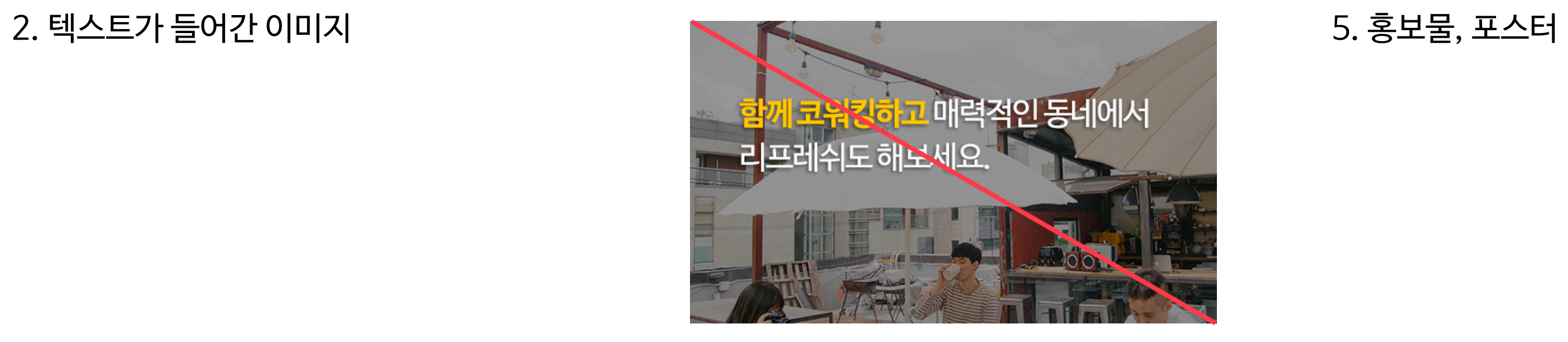

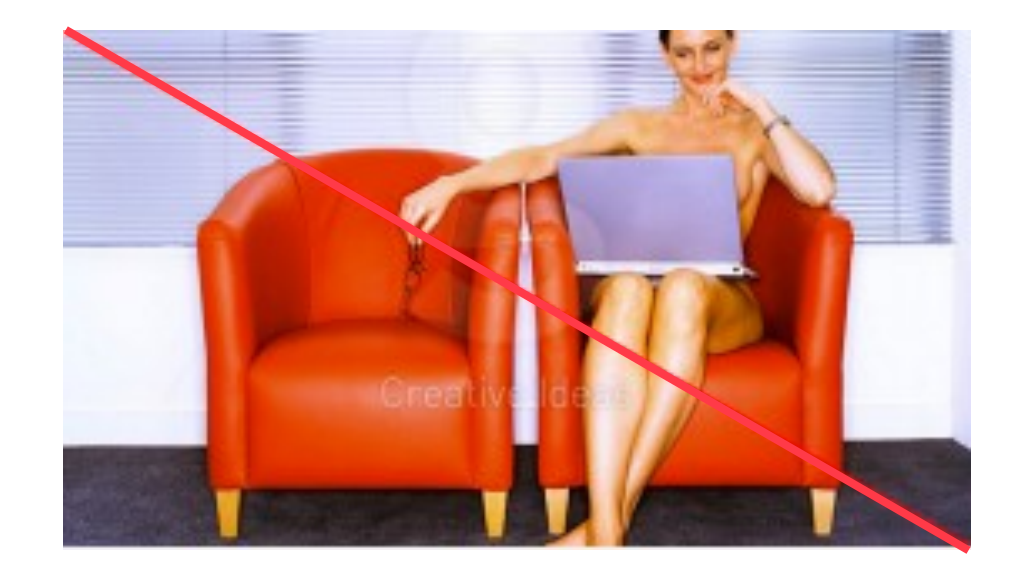

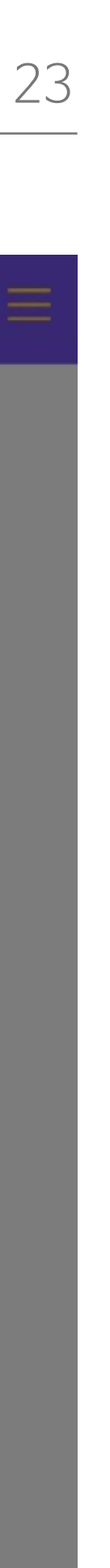

정확하고 상세한 **실제 서비스되는 공간**의 **주소**를 입력해야 합니다. 주소가 불분명한 경우, 서비스 이용에 제한이 있을 수 있습니다.

 $\mathsf{N}$ 

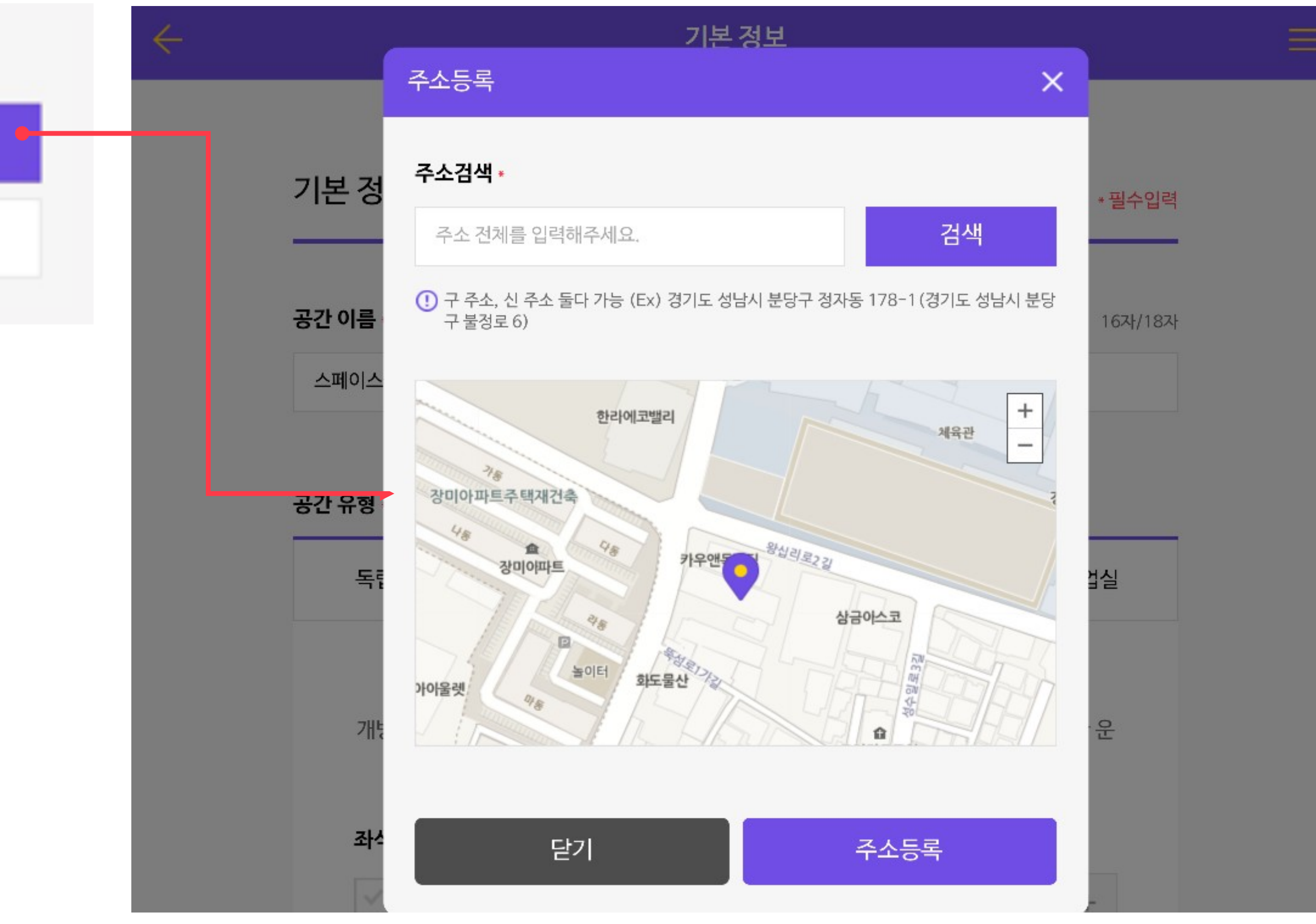

**10**주소(위치) ·

주소를 등록해주세요.

상세 주소를 입력해주세요.

# **⑩ 주소 : "공간의 주소를 등록해주세요."**

# **1.2 공간 등록 > 기본 정보 - 주소(위치)**

예약 알림, 긴급 공지 등을 받을 이메일을 입력해주세요.

# **① 이메일**

# **연락처 정보 입력**

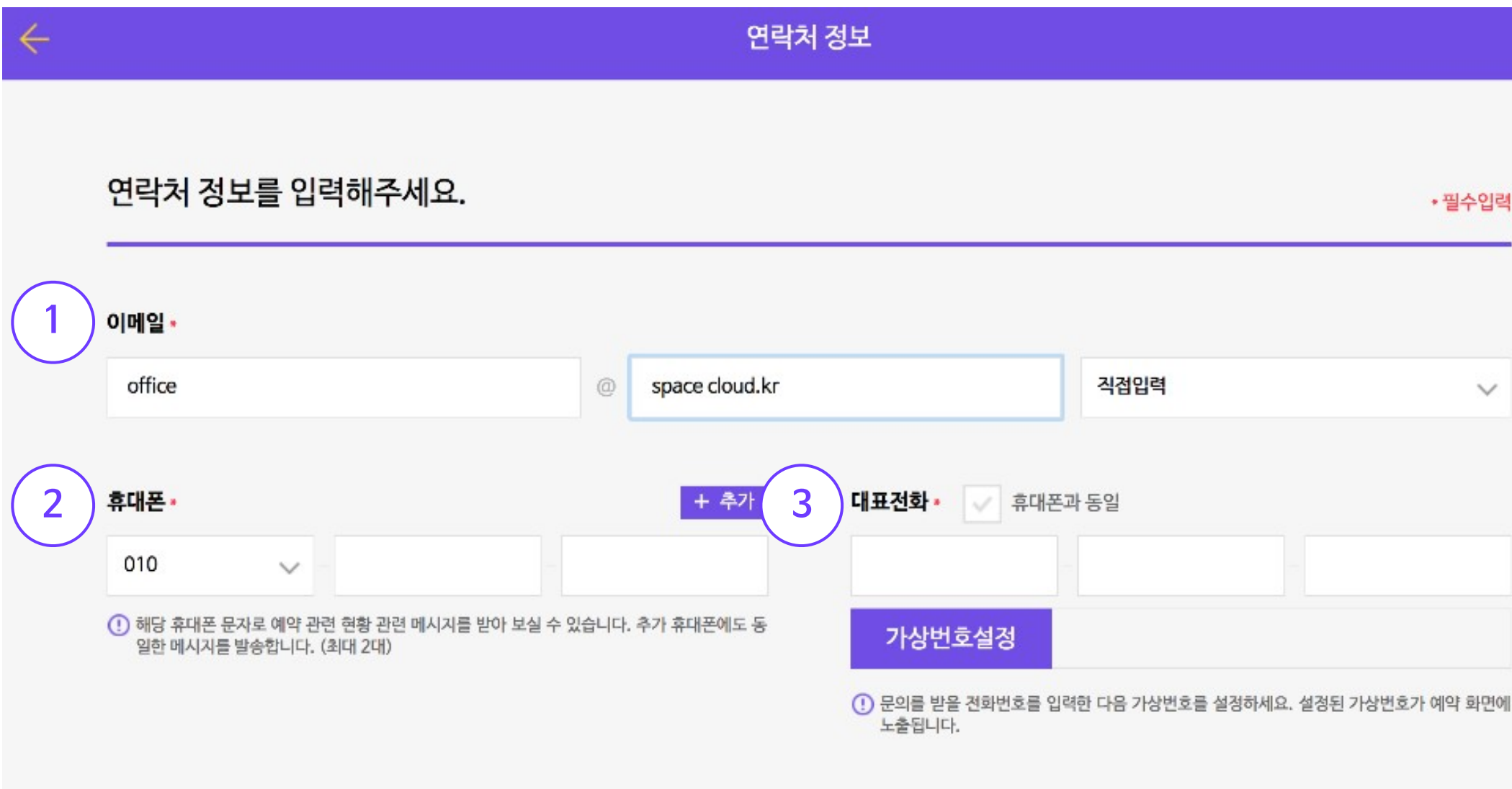

#### 言

예약/결제/취소 등 **카카오 알림톡 (카카오톡이 없을시 SMS로 발송)**을 받을 휴대전화의 번호를 입력해주세요. 최대 2개까지 입력가능합니다.

#### **② 휴대폰**

**영업용 유선전화가 있는 경우**, 유선 전화번호를 입력해주세요. 1588-0000 / 1661-0000 등은 대표번호로 입력이 불가능합니다.

※가상번호 설정 버튼을 꼭 눌러 주세요!

**③ 대표전화**

# **이용 정보 입력**

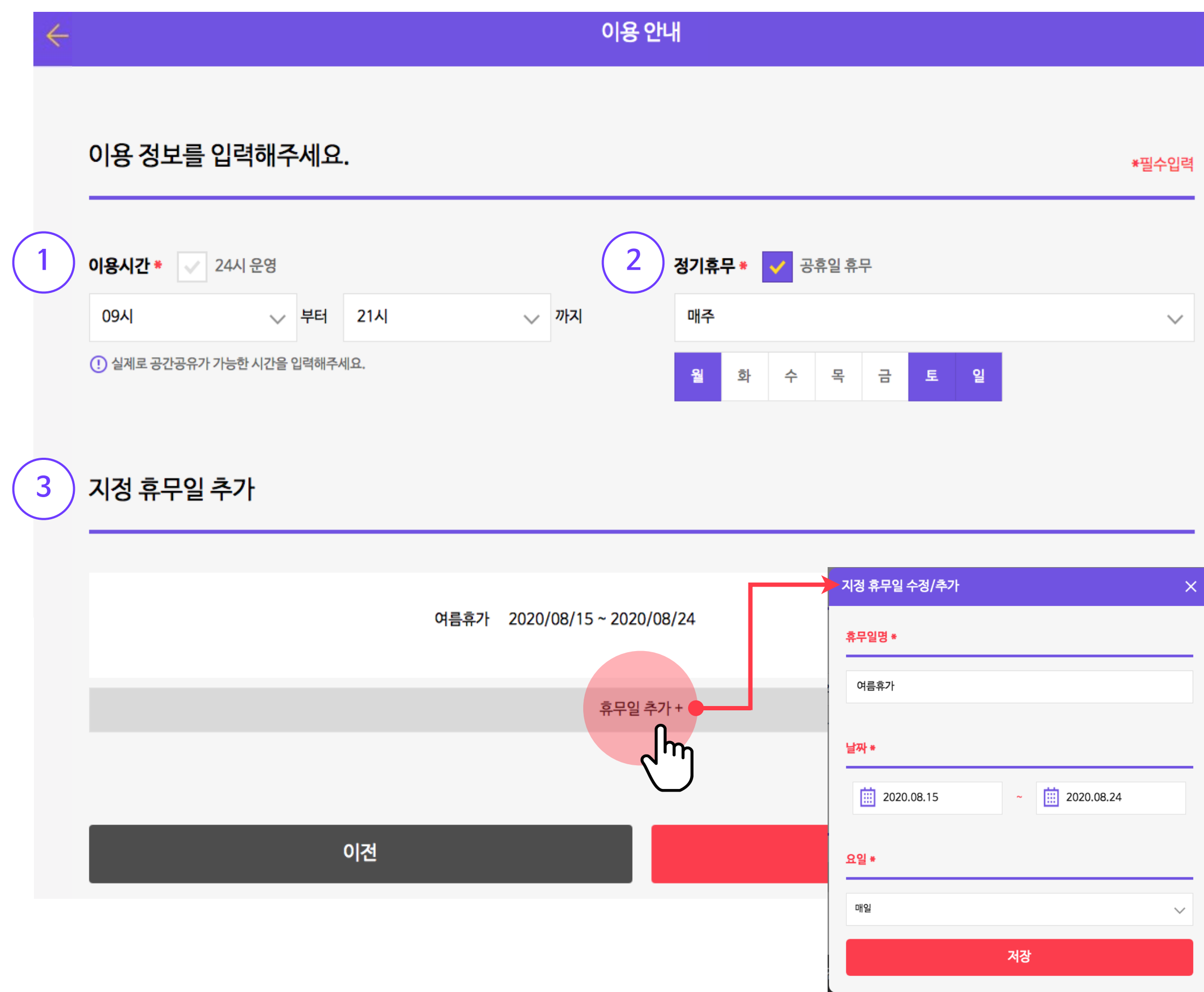

**공간 대관 운영시간**을 입력하시면 됩니다.(0시~24시간)

# **① 이용시간**

"国"

 $\checkmark$ 

 $\mathbf{x}$ 

정기휴무일을 설정하실 수 있습니다. 정기휴무가 없는 경우, 휴무 없음 으로 선택하시면 됩니다.

# **② 정기휴무**

지정 휴무일을 추가할 수 있습니다. 휴무일명과 날짜를 지정하면 해당 일은 게스트의 예약을 받지 않게 세팅됩니다.

# **③ 지정 휴무일 추가**

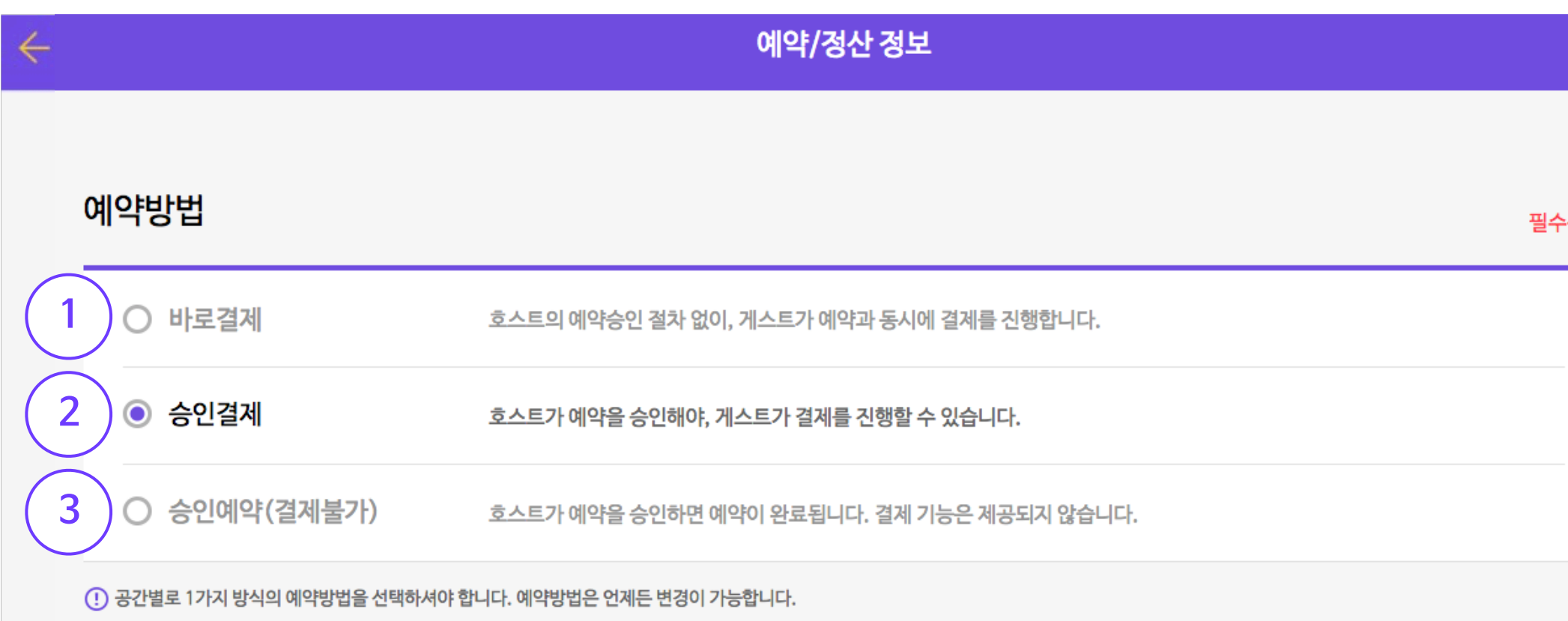

# **예약방법 선택(사업자)**

- 사업자 등록 여부에 따라 이용가능한 서비스에 차이가 있습니다.
- 비사업자는 공간등록이 가능하나 결제서비스를 이용하실 수 없습니다. (비사업자는 승인예약 유형만 사용이 가능합니다. 29p 참고)

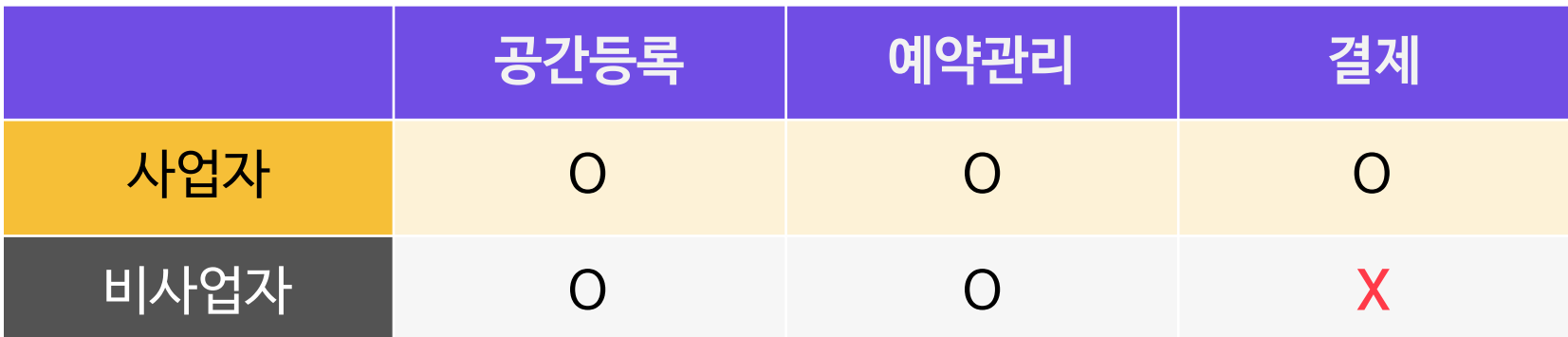

게스트가 예약을 하는 즉시 결제가 되고 예약이 확정됩니다. 중복예약이 없도록 일정 추가 등을 통해 예약관리에 신경써주셔야 합니다.

# **① 바로결제**

게스트가 예약을 신청하고 호스트가 그 내용에 승인 후 결제가 진행, 예약 확정됩니다**.** 

# **② 승인결제**

게스트가 예약을 신청하고 호스트가 그 내용에 승인을 할 수 있습니다. 결제는 호스트가 직접 안내/관리해야 합니다.

승인결제와 승인예약 유형의 경우, 승인 및 결제까지 호스트 승인대기 및 결제대기 시간 12시간이 각각 주어져 최대 24시간이 소요됩니다.

※당일과 전일 예약은 불가능합니다.

선택

# **③ 승인예약(결제불가)**

# **1.5 공간 등록 > 예약/정산 정보(사업자)** 27

# **정산 정보 입력(사업자)**

사업자 등록증에 기재된 상호명을 작성해주세요.

**① 상호명 (개인/법인)**

첨부하신 사업자 등록증과 작성하신 사업자 정보가 다른 경우 서비스 이용이 보류될 수 있습니다.

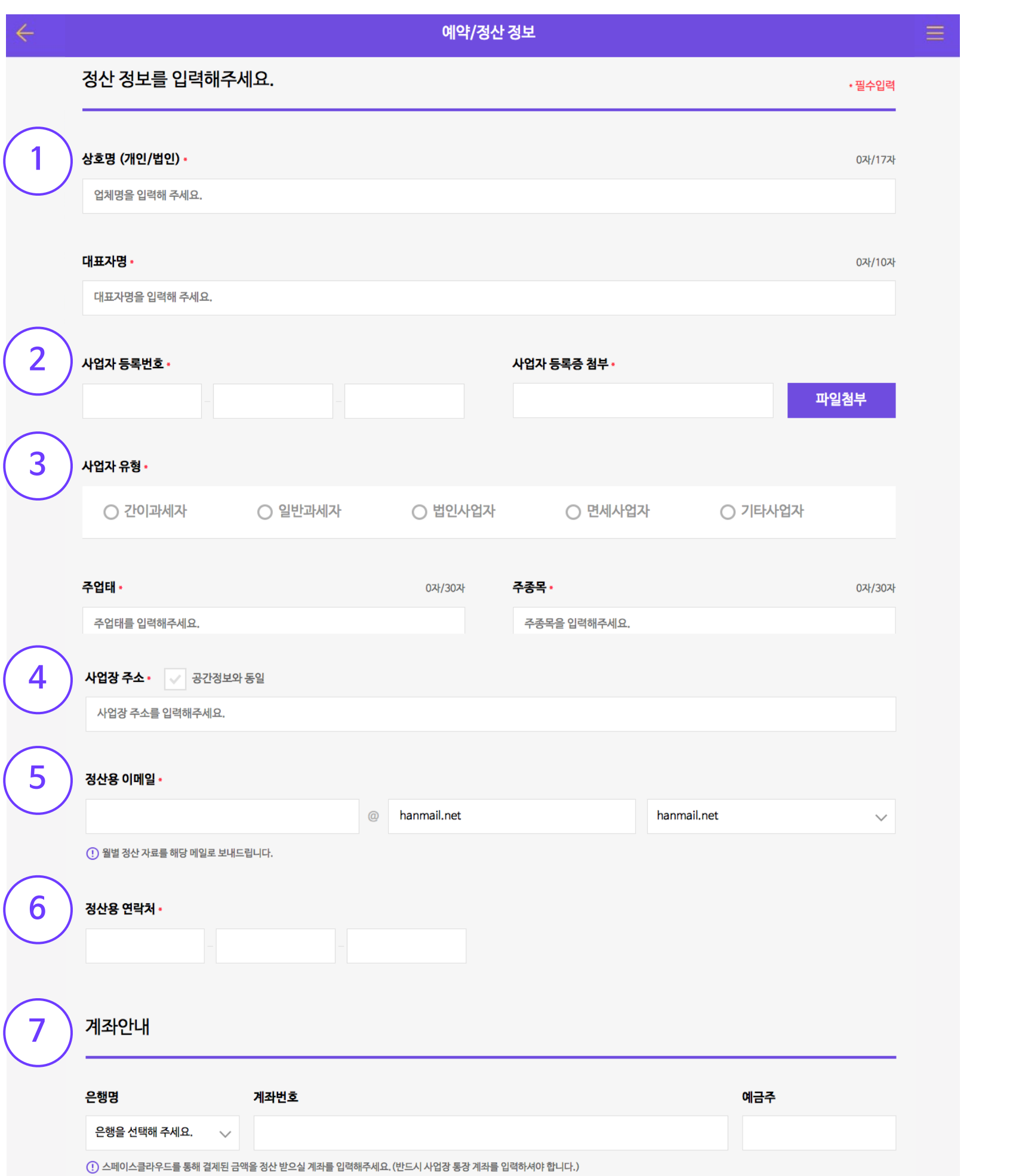

※차후, 사업자정보 수정시 운영팀에 꼭 연락하여 알려주세요. ([office@spacecloud.kr](mailto:office@spacecloud.kr) / 대표전화 1599-4312, 내선번호 2번)

**② 사업자 등록번호**

발급, 등록하신 사업자 등록증의 사업자 유형을 선택, 사업자 주업태, 주종목을 입력해주세요.

**<sup>2</sup> ③ 사업자 유형**

사업자 등록증에 기재된 주소로 입력해주세요. **④ 사업장 주소**

정산 자료를 받아볼 이메일을 입력해주세요. 별도의 담당자가 있는 경우 담당자의 이메일을 입력해주세요.

**⑤ 정산용 이메일**

정산시 이슈 관련, 통화 가능한 연락처를 입력해주세요.

**⑥ 정산용 연락처**

정산 받을 계좌정보를 입력해주세요. 법인사업자는 법인 통장, 개인사업자는 사업자 명의의 통장을 입력하셔야 합니다.

※법인 통장 또는 사업용 통장이 아닌 경우 정산이 보류될 수 있습니다.

**⑦ 계좌안내**

# **환불기준 설정**

바로결제/승인결제를 이용하시는 경우 환불기준을 설정하셔야 합니다. 환불기준은 8일 이전은 무조건 100% 환불되며, 환불 7일전부터는 호스트님이 설정하신 환불기준이 적용됩니다.

※게스트가 예약 직후 2시간 이내 예약 취소시 설정하신 환불기준과 관계없이, 전액 환불됩니다. ※5,000원 미만 결제하는 경우, 전체환불만 가능합니다.

**예시)** 이용 7일전 환불불가로 설정되어 있더라도, 예약 직후 2시간 이내 취소시 전액 환불

言

# **① 환불기준**

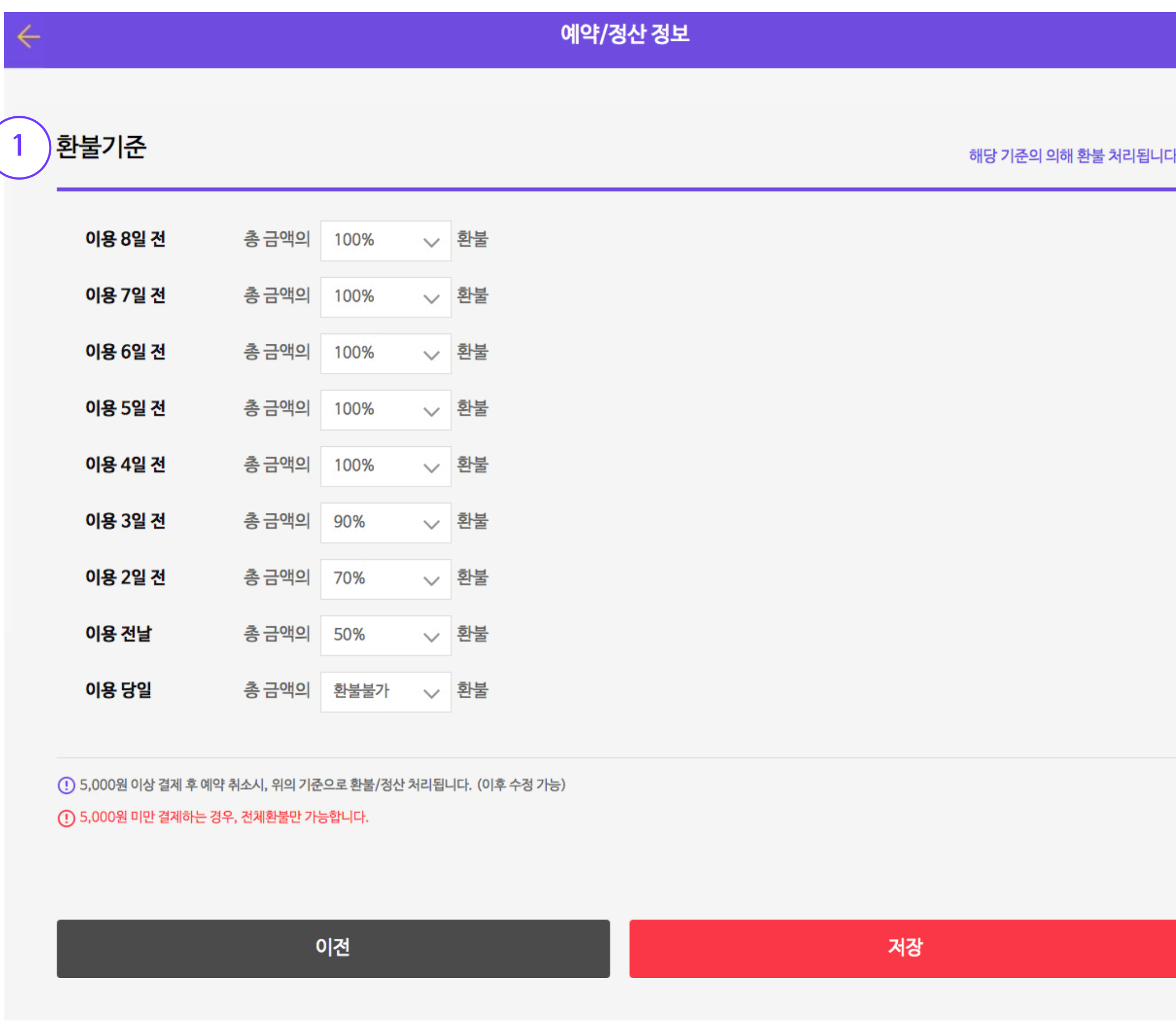

# **1.5 공간 등록 > 예약/정산 정보 - 예약 방법 선택(비사업자)** 29

# **예약방법 선택(비사업자)**

![](_page_28_Picture_51.jpeg)

![](_page_28_Figure_3.jpeg)

비사업자의 경우, 결제 연동이 되지 않아 승인예약 유형만 사용이 가능합니다.

추가로 입력하실 정보는 없습니다.

결제 유형을 사용하실 경우, 사업자 정보는 추후에 '메뉴 > 공간정보 관리 > 공간정보수정' 에서 추가하실 수 있습니다.

# **① 승인예약(결제불가)**

# **세부 공간 정보 입력**

공간에 속해있는 세부 공간의 정보를 입력해주세요.

- **① 세부 공간명**  세부 공간명을 입력해주세요.
- **② 세부 공간 소개**  세부 공간만의 특징을 자세하게 입력해주세요.
- **③ 공간 유형**  세부 공간의 유형을 선택해주세요.
- **④ 대표이미지**  대표 공간 이미지와 공간 상세 이미지를 등록해주세요.
- **⑤ 편의시설**  구비된 편의시설을 선택해주세요.
- **⑥ 예약허용** 예약 허용의 기준을 선택해주세요.

![](_page_29_Picture_88.jpeg)

![](_page_29_Picture_89.jpeg)

**예시)** 모아모아 스터디센터

1)공간을 언제 이용하면 좋을지 2)공간을 어떻게 이용하면 되는지 3)공간에서 무엇을 하면 좋을지 등을 작성해주시면 좋아요.

# 게스트들은 해당 공간에 대해 필수로 안내 해야할 사항을 설명해요. **② 세부 공간 소개 : "세부 공간만의 특징을 자세하게 입력해주세요."**

그리고 하나 더! 최대한 친근하게 작성해주세요. 공간을 친근하게 소개해 주실수록 공간에 대한 게스트들의 호감도가 올라간다는 사실을 명심해주세요!

여기서 세부 공간은 호스트님이 대관하고자 하는 '독립된 룸'을 말해요.

**예시)** [공간명] 모아모아 세미나실 / [세부공간명] 7인 세미나실, 15인 세미나실 모아모아 스터디센터라는 공간 안에 7인 세미나실, 15인 세미나실 등 다양한 방을 보유하고 있으시다면 여기서 '모아모아 스터디센터'가 공간명이고, '7인 세미나실', 15인 세미나실'이 세부공간명입니다.

#### **① 세부 공간명 : "세부 공간의 이름을 입력해주세요."**

# **1.6 세부 공간 추가 > 세부 공간 정보**

![](_page_30_Picture_1.jpeg)

세부 공간명을 입력해 주세요. (예. 101호)

![](_page_30_Picture_3.jpeg)

![](_page_30_Figure_4.jpeg)

0자/17자

공간 유형에서 선택했던 유형 중 최대 3개를 선택하실 수 있습니다.

# **③ 공간 유형 : "세부 공간의 유형을 선택해주세요." <sup>3</sup>**

제공되는 편의시설의 요소를 체크해주세요. '시설이 잘 갖추어져 있는지'의 판단기준이 됩니다. 실제 예약시 사용이 가능한 시설로, 시설 안내사항에 적어주시면 좋아요.

**⑤ 편의시설 : "구비된 편의시설을 선택해주세요."**

32

# 게스트들은 공간을 선택할 때 공간사진을 가장 중요하게 봐요. '공간은 깨끗한지', '시설은 잘 갖추어져 있는지', '공간의 분위기는 모임과 잘 맞는지' 등을 사진을 보고 판단하죠. **<sup>4</sup> ④ 대표이미지/세부 공간 이미지 : "세부 공간의 이미지를 등록해주세요."**

대표이미지와 이미지는 '공간의 얼굴'이라는 마음으로 신경써주시면 좋아요.

※21-22p 의 이미지 가이드 라인을 준수해주세요!

![](_page_31_Picture_2.jpeg)

# **1.6 세부 공간 추가 > 세부 공간 정보**

![](_page_31_Figure_1.jpeg)

![](_page_32_Picture_8.jpeg)

- •최소 예약시간 : 최소 예약시간 이상부터 게스트가 예약할 수 있습니다.
- •최소 예약인원 : 최소 예약인원 이상부터 게스트가 예약할 수 있습니다.
- •최대 수용인원 : 최대 수용인원 이하까지 게스트가 예약할 수 있습니다.

![](_page_32_Figure_1.jpeg)

# **1.6 세부 공간 추가 > 세부 공간 정보**

# **가격 단위 설정**

1시간대 별로 가격을 설정하실 수 있습니다.

# **① 시간 단위**

言

![](_page_33_Picture_46.jpeg)

**<sup>2</sup>** 시간을 묶어 지정한 특정 시간 묶음 단위로(오전, 오후, 낮타임, 밤타임 등) 공간을 제공 할 수 있습니다.

※시간이 겹치도록 상품 등록은 불가능합니다.

# **② 패키지 단위**

# **1.7 세부 공간 추가 > 가격/옵션 관리(시간 단위)** 35

# **가격 단위 설정(시간 단위)**

인원수에 관계없이 가격을 정하는 경우에 선택 **이용료 = 가격 \* 시간**

# **① 공간당 가격**

 $\equiv$ 

금 토

 $7 \t 8$ 

 $\begin{array}{|c|c|} \hline 14 & 15 \\ \hline \end{array}$ 21 22

28 29

공간 사용 인원수로 받는 경우 '1인당 가격'을 선택 **이용료 = 가격 \* 시간 \* 인원**

※무료 운영일 경우만 가격 0원을 기입할 수 있습니다. ※가격을 0원으로 설정 후, 가격을 따로 협의 후 결정하는 공간은 등록 불가능합니다.

# **② 1인당 가격**

각 요일별, 시간별 가격을 등록할수 있습니다. 공간 가격 설정 금액은 0원 또는 1,000원 이상 입력하셔야합니다.

![](_page_34_Picture_90.jpeg)

# **③ 요일별 가격**

특정 기간의 가격을 설정할 수 있습니다.

# **④ 예외날짜 가격 등록**

# **1.7 세부 공간 추가 > 가격/옵션 관리(패키지 단위)** 36

호스트가 지정한 특정 시간 묶음 단위로 공간을 제공하는 상품을 말합니다. (오전, 오후, 낮타임, 밤타임 등)

※시간이 겹치도록 상품 등록은 불가능합니다.

특정 기간의 가격을 등록할수 있습니다. 공간 가격 설정 금액은 0원 또는 1,000원 이상 입력하셔야합니다.

### **① 패키지 가격**

※무료 운영일 경우만 가격 0원을 기입할 수 있습니다. ※가격을 0원으로 설정 후, 가격을 따로 협의 후 결정하는 공간은 등록 불가능합니다.

![](_page_35_Figure_8.jpeg)

![](_page_35_Picture_60.jpeg)

#### **② 예외날짜 가격 등록**

# **1.7 세부 공간 추가 > 가격/옵션 관리(옵션)** 37

# **옵션 설정**

옵션은 공간에서 사용가능한 물품(마이크, 스피커, 프로젝터 등)만 등록이 가능합니다.

※옵션 항목에 공간을 추가하거나, 타 재화 및 서비스(음료, 케이터링 등의 상품) 예약-결제는 불가능합니다.

**① 공간이 보유한 전체 옵션**

옵션수량은 보유량이 아닌 하루에 빌려줄 수 있는 전체 횟수를 입력해주세요.

![](_page_36_Picture_87.jpeg)

※옵션은 대여할 때마다 수량에서 차감되고 밤 12시에 리셋됩니다.

**② 옵션수량**

옵션의 가격을 설정하실 수 있습니다.

※옵션가격은 0원 또는 1,000원 이상만 입력하셔야합니다.

# **④ 옵션 적용(v)**

**③ 가격**

옵션 항목 추가 후 체크 버튼을 눌러주셔야 옵션이 적용, 활성화 됩니다.

# **공간 검수 신청**

![](_page_37_Figure_2.jpeg)

검수기간은 영업일 기준 3~5일 정도가 소요되며, 검수 승인 시 등록하신 공간정보가 서비스 페이지에 즉시 공개됩니다.

※검수 승인 후 공간 공개시, 호스트님께 이메일과 알림톡으로 안내가 됩니다.

# **반드시 [검수 신청하기] 버튼을 눌러주세요.**

![](_page_38_Picture_0.jpeg)

**공유오피스 등록 가이드 2**

공간 등록을 마치셨다면, 꼭 검수신청하기 버튼을 눌러주세요. 검수는 영업일 기준 3~5일이 소요됩니다.

※등록 후, 검수 반려가 되었다면 수정 요청사항을 반영해 재검수 신청해주시면 재검수 후 공개됩니다.

#### **2. 등록 완료 후 검수 신청**

![](_page_39_Picture_7.jpeg)

호스트님이 운영하고 있는 전체 공간에 대한 정보를 등록하는 단계입니다. 기본정보 > 연락처 정보 > 이용안내 > 편의시설 > 가격 정보 > 예약/정산 정보 입력 순으로 진행됩니다.

# **공간정보 등록 → 검수신청 순**으로 진행됩니다.

▲ 서비스에 공개되는 공간정보 구성

### **1. 공간정보 등록**

# **호스트센터 > 공간 등록하기**

# [공간 등록하기] 버튼을 눌러 공간을 직접 등록하실 수 있습니다.

SpaceCloud 호스트센터

# 지금 MZ세대들을 위한 공간비즈니스를 시작해보세요!

![](_page_40_Picture_5.jpeg)

**| 등록 가능 공간 |** 모임 · 촬영 · 스터디 · 연습 · 행사 · 공유오피스까지

![](_page_40_Picture_7.jpeg)

![](_page_40_Picture_10.jpeg)

![](_page_40_Picture_0.jpeg)

# **공간 유형 선택 및 서비스 동의**

#### 공간 유형 선택

- ▪공간유형 변경은 고객센터를 통해서만 가능합니다. 신중히 선택해주세요!
- 5개의 용도 (모임, 연습, 촬영, 행사, 오피스) 중, 최대 1개의 용도를 선택할 수 있습니다.
- 선택한 용도에 포함된 공간 유형 중, 적합한 것을 모두 선택해 주세요.
- 검수 단계에서 적합하지 않은 공간 유형은 제외 될 수 있습니다.

![](_page_41_Picture_61.jpeg)

오피스 용도 내 유형 2가지(코워킹오피스, 독립오피스) 중 해당하는 유형 1개 선택

![](_page_41_Picture_9.jpeg)

오피스 내 필수 제공 요소(와이파이, 콘센트, 예약관리)를 체크 후, 동의하고 다음을 눌러주세요.

호스트님이 운영하시는 전체 공간을 대표하는 이름(상호명, 간판 등)+ 룸 또는 좌석 종류를 합쳐 입력해주세요

**독립오피스 예시)** 스페이스클라우드 1인실 / 스페이스클라우드 3인실 **독립오피스 예시)** 스페이스클라우드 고정석 / 스페이스클라우드 자유석

# **① 공간명 : "공간명을 입력해주세요"**

개인 또는 한 팀이 프라이빗하게 이용할 수 있는 입주형 사무공간입니다. 해당 공간의 공간사이즈 및 서비스가 가능한 룸(실) 수, 수용인원을 입력해주세요.

![](_page_42_Picture_70.jpeg)

# **②-1. 독립오피스**

개방된 공간에 개인 또는 여러 팀이 함께 이용할 수 있는 형태의 사무공간입니다. 좌석 종류 / 좌석 수 / 예약 가능 인원을 체크해주세요. 고정석과 자유석의 금액이 다를시, 공간을 분리해서 등록해주세요.

### **②-2. 코워킹스페이스**

![](_page_42_Picture_11.jpeg)

# **공간 유형에 따른 상세 정보 입력**

# **2.2 공간 등록 > 기본 정보 - 공간명, 공간 상세 정보**

#### **1. 공간에 대한 콘셉/브랜딩 스토리가 있다면 게스트가 참고할 수 있도록 작성해주시고, 이용 가능한 공간 주 목적에 대한 상세한 설명을 적어주세요.**

**소개 예시)**

공유문화플랫폼 'OOO'는 쉐어하우스, 공유세탁실, 공유피트니스실, 공유스터디카페, 공유루프탑 등 여러 공유아이템들이 한 건물 내에 위치하는 공유오피스를 운영하고 있습니다.

천안 OO구 OOO동에 위치한 OOO 빌딩 1호점에서 독립오피스/코워킹스페이스 서비스를 시작합 니다.

천안지역 내 최저금액으로 차원이 다른 서비스를 누려보세요:)

서비스 가격 (계약기간/보증금/월 이용료)

- 3개월/300,000원/69,000원(최소계약기간)
- 6개월/200,000원/49,000원\*
- 12개월/100,000원/29,000원\*
- 24개월/50,000원/19,000원\*

\* 선납기준

#### **2. 공간 이용 시 제공되는 서비스가 있다면 내용을 적어주세요.**

**제공항목 예시)** 

- 사업자등록 주소이전 가능
- 택배와 우편 수령 및 보관서비스(긴급한 우편은 스캔전송)
- 주차 가능(우편물/택배 수령시)
- 실사지원(관공서,금융권) : 실사시 회의실 지원 및 사무실 확인

![](_page_43_Picture_28.jpeg)

# **2.2 공간 등록 > 기본 정보 - 공간 소개** 44

![](_page_43_Figure_1.jpeg)

공간의 매력을 한 문장에 담아주세요. 공간의 느낌, 용도, 위치 등 호스트님이 생각하는 공간의 가장 큰 장점을 한 문장으로 표현해주시면 됩니다.

### **③ 공간 한줄 소개 : "공간을 한 문장으로 소개해주세요"**

게스트들에게 공간의 매력과 이용 방식을 자세히 소개해주세요.

게스트들은 공간 사진과 정보를 통해 이용 여부를 결정합니다.

따라서 공간 소개만으로도 필요한 정보를 충분히 확인할 수 있도록 가이드를 따라 작성해보세요!

1. 공간에 대한 콘셉/브랜딩 스토리가 있다면 적어주세요. 2. 이용 가능한 공간의 주 목적에 대한 상세한 설명을 적어주세요 3. 공간 이용 시 제공되는 서비스가 있다면 내용을 적어주세요.

**④ 공간 소개 : "공간을 자세히 소개해주세요"**

여러분의 공간의 주요 특징 또는 위치 중 게스트들이 선호할만한 키워드를 뽑아서 입력해주세요.

**예시)** '성수동 워크스페이스' 공간의 경우,

#워크스페이스 #코워킹스페이스 #1인사무실 #소호사무실 #성수동사무실 등의 키워드가 태그로 적절합니다.

#### **⑤ 공간태그 : "태그(#)를 입력해주세요"**

### **2.2 공간 등록 > 기본 정보 - 공간태그**

![](_page_44_Picture_1.jpeg)

게스트들은 공간을 선택할 때 사진을 보고 예약, 이용여부를 결정합니다. 따라서 **'대표이미지'는 '공간의 얼굴'** 이라는 생각으로 올려주세요. 공간의 대표이미지는 스페이스클라우드 검색시 검색결과값 리스트 안 썸네일에 보여집니다.

# **⑥ 대표이미지 : "공간을 대표하는 내부 이미지를 넣어주세요."**

![](_page_45_Figure_15.jpeg)

![](_page_45_Figure_14.jpeg)

![](_page_45_Picture_11.jpeg)

# **2.2 공간 등록 > 기본 정보 - 대표이미지, 이미지** 46

대표이미지 다음에 보여질 추가 이미지를 최대 10장까지 업로드할 수 있습니다.

※이미지 권장 규격 : 2048\*1158px, 최대 10MB

![](_page_45_Figure_1.jpeg)

세로 또는 정사각형 등 권장 사이즈에 맞지 않는 사진을 등록하시는 경우, 이미지가 잘려 보일 수 있습니다.

#### **⑦ 이미지 : "공간에 대한 추가 이미지를 넣어주세요."**

# **이미지 가이드라인**

# 공간에 대한 추가 이미지를 최대 10장까지 등록할 수 있습니다.

![](_page_46_Picture_3.jpeg)

- •등록가능 이미지 파일 종류 : JPEG, JPG, PNG
- •권장 규격 : 가로 2048px \* 세로 1158px , 최대 용량 10MB

# ▲ 이미지 예시

![](_page_46_Picture_0.jpeg)

# **2.2 공간 등록 > 기본 정보 - 대표이미지, 이미지** 48

# **이미지 가이드라인**

# 등록 제한 이미지를 업로드하시는 경우, 공간 노출이 제한됩니다. (이미지 변경 후 공간 노출)

1. 인물만 또는 인물의 얼굴이 노출된 이미지 (도형 등으로 가려도 불가)

3. 노출 등으로 제3자에게 수치심을 주는 이미지 Allential Active Active Active Active Active Active Active Active Active Active Active Active Active Active Active Active Active Active Active Active Active Active Active Active Active Active

![](_page_47_Picture_6.jpeg)

#### 4. 지도 캡쳐 이미지

![](_page_47_Figure_10.jpeg)

![](_page_47_Picture_11.jpeg)

- 정동극장<br>이화여자<br>고등학교<br>- 주한러시아<br>- 대사관

방그레<br>배재정동빌딩

서울시립<br>미술관

대한항

종각

· 된<br>호텔 - 이비스앵베서더<br>- 로비영플라자 - 유네스코회관<br>- 롯데영플라자 - 유네스코회관

웨스틴<br><mark>조</mark>선호텔

![](_page_47_Picture_13.jpeg)

![](_page_47_Picture_7.jpeg)

![](_page_47_Picture_8.jpeg)

![](_page_48_Picture_8.jpeg)

정확하고 상세한 **실제 서비스되는 공간**의 **주소**를 입력해야 합니다. 주소가 불분명한 경우, 서비스 이용에 제한이 있을 수 있습니다.

 $\mathsf{N}$ 

![](_page_48_Picture_6.jpeg)

**8**주소(위치) ·

주소를 등록해주세요.

상세 주소를 입력해주세요.

# **⑧ 주소 : "공간의 주소를 등록해주세요."**

# **2.2 공간 등록 > 기본 정보 - 주소(위치)**

예약 알림, 긴급 공지 등을 받을 이메일을 입력해주세요.

# **① 이메일**

# **연락처 정보 입력**

![](_page_49_Picture_61.jpeg)

예약/결제/취소 등 **카카오 알림톡 (카카오톡이 없을시 SMS로 발송)**을 받을 휴대전화의 번호를 입력해주세요. 최대 2개까지 입력가능합니다.

### **② 휴대폰**

**영업용 유선전화가 있는 경우**, 유선 전화번호를 입력해주세요. 1588-0000 / 1661-0000 등은 대표번호로 입력이 불가능합니다.

※가상번호 설정 버튼을 꼭 눌러 주세요!

**③ 대표전화**

# **이용 정보 입력**

![](_page_50_Picture_40.jpeg)

휴무일 경우, 해당 체크박스를 체크해주시면 휴무 처리 됩니다. 24시간 운영하실 경우, 해당 체크박스를 체크해주시면 24시간 운영으로 처리됩니다.

# **① 운영시간**

**예시)** 24시간 운영하지만, 리셉션의 경우 평일 09:00~18:00까지 운영합니다.

# **② 운영/휴무 관련 추가 안내사항**

# **2.5 공간 등록 > 편의시설 - 필수 편의시설** 52

![](_page_51_Picture_62.jpeg)

각 좌석마다 콘센트가 있는지, 콘센트의 위치가 대략 어떻게 되는지 등을 간단하게 설명해주세요.

# **① 콘센트**

설명

WIFI 비밀번호는 작성하지 마시고, 현장에서 안내해주세요.

# **② 인터넷 / WIFI**

![](_page_51_Picture_63.jpeg)

에어컨

주소지 등록

케이터링

복사/인쇄기

카페 및 레스토랑

취소

확인

**2.5 공간 등록 > 편의시설 - 선택 편의시설** 53

# **선택 편의시설 입력**

편의시설

보유하신 편의시설 및 유료 여부를 체크해주세요.

# **① 선택 편의시설**

유료일 경우 [입력] 버튼을 선택하여 해당 편의시설에 대한 설명을 작성해주세요.

# **② 설명 [입력]**

**1**

 $\Big)$ 선택 편의시설

편의시설에 대한 설명을 작성할 수 있습니다.

**예시)** 복사기/인쇄기에 대한 설명, 이용방법, 가격(유료일 경우) 복사 및 인쇄가 필요하시다면, 안내데스크로 와주세요. 복사 및 인쇄는 장당 흑백 100원, 컬러 200원 입니다.

![](_page_52_Picture_11.jpeg)

# **③ 편의시설 설명**

설명

입력

입력

설명

![](_page_52_Picture_77.jpeg)

# **일단위 가격 정보 입력**

공간을 이용하고자 하시는 단위를 선택해주세요.

※일단위 & 1개월(월단위) 중복 선택 가능합니다.

# **① 업무공간 이용방식**

![](_page_53_Picture_15.jpeg)

<mark>위의 기준에</mark> 따

일단위 기본 가격을 부가세(VAT) 포함 가격으로 입력해주세요.

**② 일단위**

![](_page_53_Picture_80.jpeg)

일단위 기본가 이외에 할인 / 할증 정보가 있다면 입력해주세요.

**예시)** 7일 이상 이용시 20% 할인

### **③ 일단위 가격 정책**

공유 오피스에 사업자등록과 우편 주소지 관리를 제공받는 일종의 버추얼 오피스(가상 사무실) 프로그램입니다.

[비상주 서비스 관련 스페이스클라우드 가이드 보러가기\(클릭\)](https://blog.naver.com/spacecloud/222368023212)

# **\* 비상주 서비스**

환불기준은 8일 이전은 무조건 100% 환불해주셔야 하며, 환불 7일 이전부터는 10%단위로 환불 기준을 설정하실 수 있습니다.

※5,000원 미만 결제하는 경우 전액 환불만 가능합니다. ※게스트가 예약 직후 2시간 이내 예약 취소시 설정하신 환불기준과 관계없이, 전액 환불됩니다.

# **④ 일단위 환불기준**

# **일단위 환불기준 설정**

일단위 환불기준\*

**4**

![](_page_54_Picture_59.jpeg)

#### ① 환불/정산 관련 주의사항

·이용기간이 2일 이상인 경우, 이용 첫날(당일) + 2영업일 이내에 정산해드립니다. ·이용 당일 이후에 발생하는 환불 건은 게스트와 직접 협의하시면 됩니다. ·5,000원 이상 결제 후 예약 취소시, 위의 기준으로 환불/정산 처리됩니다. ·5,000원 미만 결제하는 경우, 전액환불만 가능합니다. ·결제 후 2시간 이내에 취소하는 경우, 전액환불됩니다.

이외에 자세한 내용은 운영정책을 참고해주세요. 운영정책 바로가기

# **1개월(월단위) 가격 정보 입력**

공간을 이용하고자 하시는 단위를 선택해주세요. ※일단위 & 1개월(월단위) 중복 선택 가능합니다.

# **① 업무공간 이용방식**

1개월 기본 가격을 부가세(VAT) 포함 가격으로 입력해주세요.

#### **② 1개월**

![](_page_55_Picture_78.jpeg)

1개월 기본가 이외에 할인 / 할증 정보가 있다면 입력해주세요.

**예시)** 1개월 이용 후 추가 이용시 10% 할인

# **③ 1개월 가격 정책**

공유 오피스에 사업자등록과 우편 주소지 관리를 제공받는 일종의 버추얼 오피스(가상 사무실) 프로그램입니다.

[비상주 서비스 관련 스페이스클라우드 가이드 보러가기\(클릭\)](https://blog.naver.com/spacecloud/222368023212)

날 때는 위의 기준에

0자/300자

# **\* 비상주 서비스**

# **1개월(월단위) 환불기준 설정**

57

1개월 환불기준은 스페이스클라우드 환불기준이 적용됩니다.

환불기준은 8일 이전은 무조건 100% 환불되며, 환불 7일 전부터 이용 전일까지는 90% 환불됩니다. 이용 당일은 환불이 불가능합니다.

※게스트가 예약 직후 2시간 이내 예약 취소시 설정하신 환불기준과 관계없이, 전액 환불됩니다.

# **④ 1개월(월단위) 환불기준**

![](_page_56_Picture_46.jpeg)

# **정산 정보 입력**

사업자 등록증에 기재된 상호명을 작성해주세요.

# **① 상호명 (개인/법인)**

첨부하신 사업자 등록증과 작성하신 사업자 정보가 다른 경우 서비스 이용이 보류될 수 있습니다.

![](_page_57_Picture_102.jpeg)

※차후, 사업자정보 수정시 운영팀에 꼭 연락하여 알려주세요. ([office@spacecloud.kr](mailto:office@spacecloud.kr) / 대표전화 1599-4312, 내선번호 2번)

# **② 사업자 등록번호**

발급, 등록하신 사업자 등록증의 사업자 유형을 선택, 사업자 주업태, 주종목을 입력해주세요.

# **<sup>2</sup> ③ 사업자 유형**

사업자 등록증에 기재된 주소로 입력해주세요.

# **④ 사업장 주소**

정산 자료를 받아볼 이메일을 입력해주세요. 별도의 담당자가 있는 경우 담당자의 이메일을 입력해주세요.

# **⑤ 정산용 이메일**

정산시 이슈 관련, 통화 가능한 연락처를 입력해주세요.

# **⑥ 정산용 연락처**

정산 받을 계좌정보를 입력해주세요. 법인사업자는 법인 통장, 개인사업자는 사업자 명의의 통장을 입력하셔야 합니다. ※법인 통장 또는 사업용 통장이 아닌 경우 정산이 보류될 수 있습니다.

**⑦ 계좌안내**

# **공간 검수 신청**

![](_page_58_Picture_32.jpeg)

검수기간은 영업일 기준 3~5일 정도가 소요되며, 검수 승인 시 등록하신 공간정보가 서비스 페이지에 즉시 공개됩니다.

※검수 승인 후 공간 공개시, 호스트님께 이메일과 알림톡으로 안내가 됩니다.

# **반드시 [검수 신청하기] 버튼을 눌러주세요.**

# **감사합니다.**

**SpaceCloud.** 

호스트센터 이용 중 문의사항은 [온라인 1:1 문의](http://spacecloud.channel.io) 또는 [office@spacecloud.kr](mailto:office@spacecloud.kr)로 문의주세요.